### **NAV RD** ADVANCED WAVETABLE SYNTH

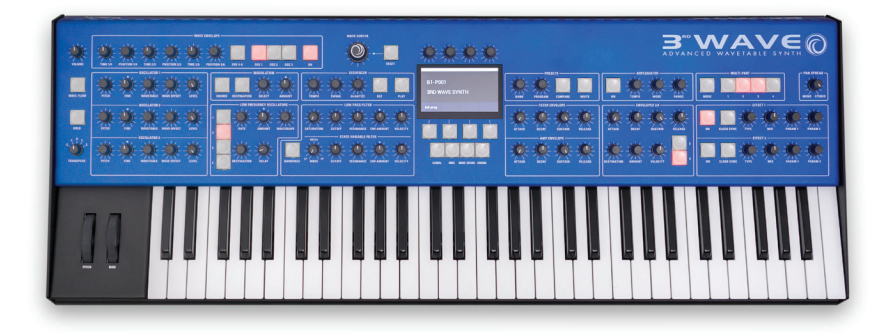

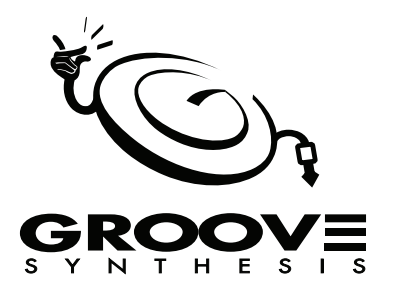

#### The 3rd Wave Team

Bob Coover, Andrew Silverman, Kevin Juszczyk, Tracy Wadley, Mark Wilcox, Ross Wilcox

#### Sound Design

Peter Dyer, Jorg Huttner, Kurt Kurasaki, Drew Neumann, Robert Rich, Matia Simovich, Huston Singletary, James Terris, Mark Wilcox, Bob Coover

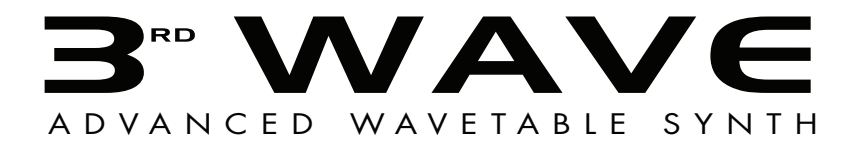

Version 1.3 April, 2023

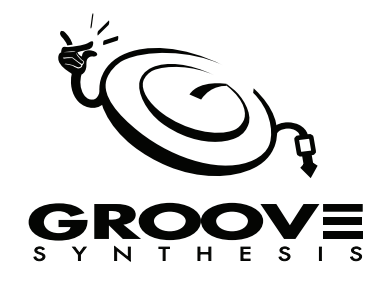

©2023 Groove Synthesis LLC [www.grovesynthesis.com](http://davesmithinstruments.com)

# Tested To Comply<br>With FCC Standards<br>FOR OFFICE USE  $C\in$

This device complies with Part 15 of the FCC Rules. Operation is subject to the following two conditions: (1) This device may not cause harmful interference and (2) this device must accept any interference received, including interference that may cause undesired operation.

This Class B digital apparatus meets all requirements of the Canadian Interference-Causing Equipment Regulations.

Cet appareil numerique de la classe B respecte toutes les exigences du Reglement sur le materiel brouilleur du Canada.

For Technical Support: support@groovesynthesis.com

#### **CALIFORNIA PROP 65 WARNING**

This product may expose you to chemicals including BPA, which is known to the State of California to cause cancer and birth defects or other reproductive harm. Though independent laboratory testing has certified that our products are several orders of magnitude below safe limits, it is our responsibility to alert you to this fact and direct you to: https://www.p65warnings.ca.gov for more information.

## Table of Contents

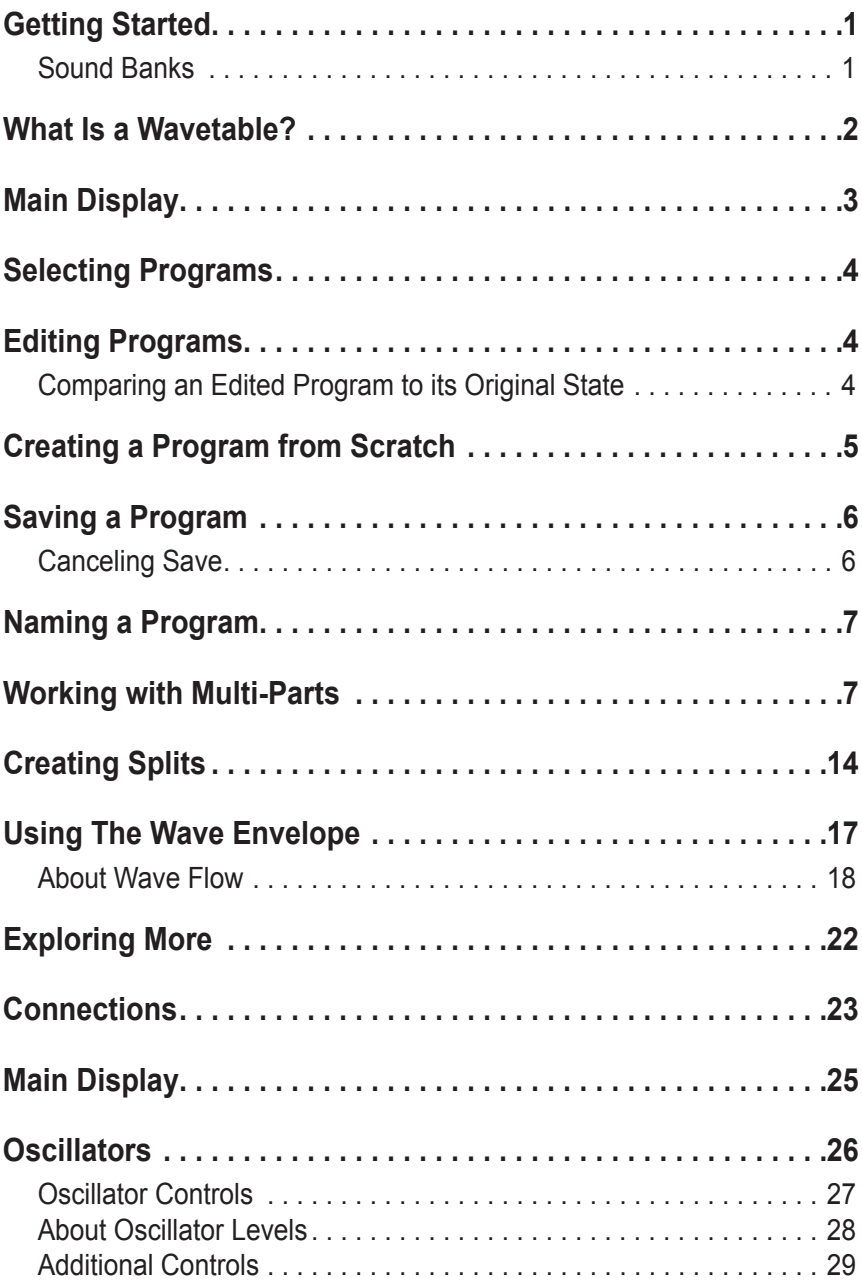

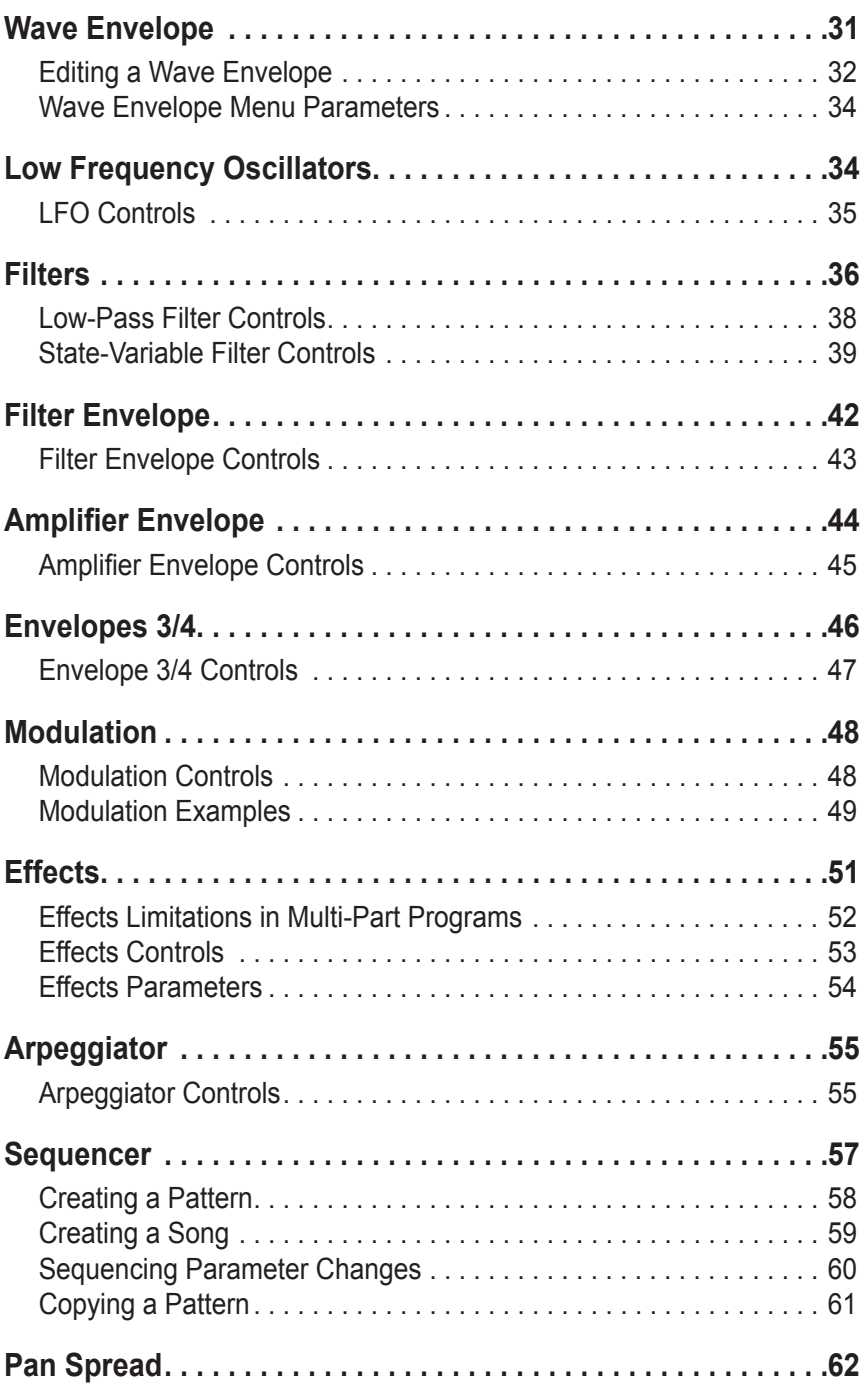

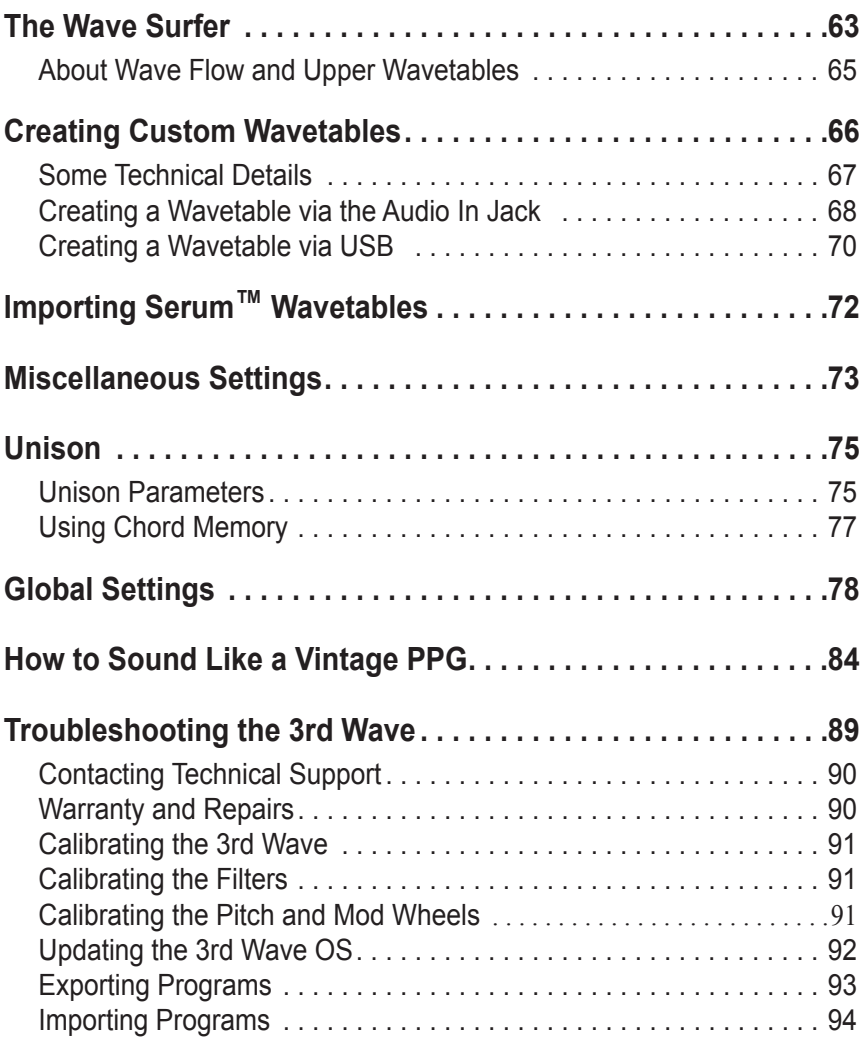

### A WORD FROM THE GROOVE DUDES

Hello and thanks for purchasing the 3rd Wave!

We're a small group of synth/music geeks that got our start making synthesizers and music hardware and software for other companies. We created the 3rd Wave out of a love for the classic wavetable synths of the past and a desire to develop a worthy sucessor of our own.

We hope you love it. We sure do. To use a favorite phrase of ours, we think it's "Rippin' Action."

Your support means everything to us.

*The Groove Synthesis Gang*

Contact us at: support@groovesynthesis.com

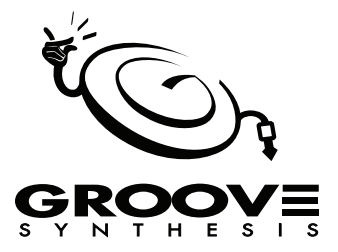

## <span id="page-8-0"></span>Getting Started

The 3rd Wave is a 24-voice wavetable synthesizer with analog filters, versatile modulation, and advanced wave playback capabilities. The secret to its power lies in its numerous 64-position wavetables (both classic and new) and its 6-stage Wave Envelope, which allows you to sweep through these wavetables in variety of ways. Since each of the 3rd Wave's three oscillators can generate a different wavetable with a different wave envelope, the sonic possibilities are immense.

The good news is that this power is easy to access. The majority of the 3rd Wave's essential sound-shaping controls are within easy reach on its front panel.

So dive right in and start checking out presets. Don't hesitate to turn knobs, press buttons, and use the Mod Wheel to get a feel for how things sound and how the controls work. When you have time, read this User's Guide to learn essential tasks such as how to use the wave envelopes, how to save presets, and how to use the multi-part controls.

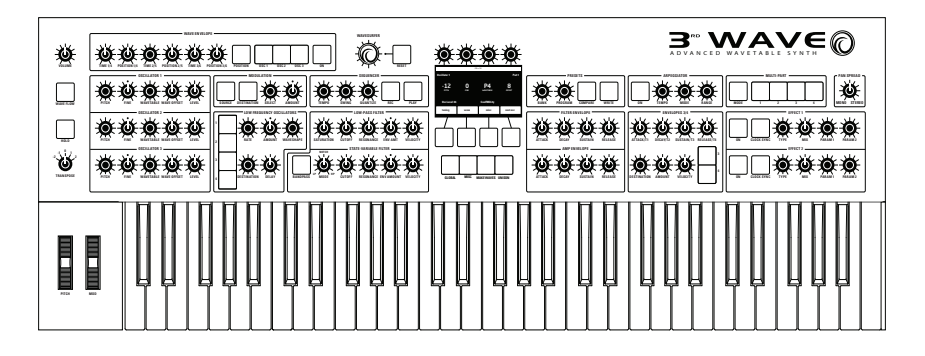

3rd Wave front panel

### **Sound Banks**

The 3rd Wave has 500 presets divided into 5 banks of 100 presets each. You can edit and resave any of these sounds. Each preset has interesting things mapped to the Mod Wheel. Some presets also contain a sequence. Since the synth is 4-part multitimbral, many presets have additional sounds programmed into each of its 4 parts. This gives you a vast library of sounds to layer or copy from one preset to another.

## <span id="page-9-0"></span>What Is a Wavetable?

A wavetable is a collection of single-cycle waveforms. The 3rd Wave's wavetables have 64 waveforms arranged in a sequence that often harmonically relates one waveform to the next so that as you move from one waveform to another, the sound evolves smoothly. When enabled, the wave FLOW control enhances this smoothing effect. With wave FLOW off, the waveforms are not smoothed as they step from one to the next. This stepping is more obvious in some wavetables than in others.

You can sweep forward or backward through the waveforms in a wavetable using the various controls on the 3rd Wave. You can also choose to play just a single waveform within a wavetable without sweeping by turning off the Wave Envelope (which is the default way to control wave sweeping). With the Wave Envelope off, whatever waveshape you choose within a wavetable using the wave offset knob is the static wave that you will hear (as long as no other mod sources are sweeping through the wavetable).

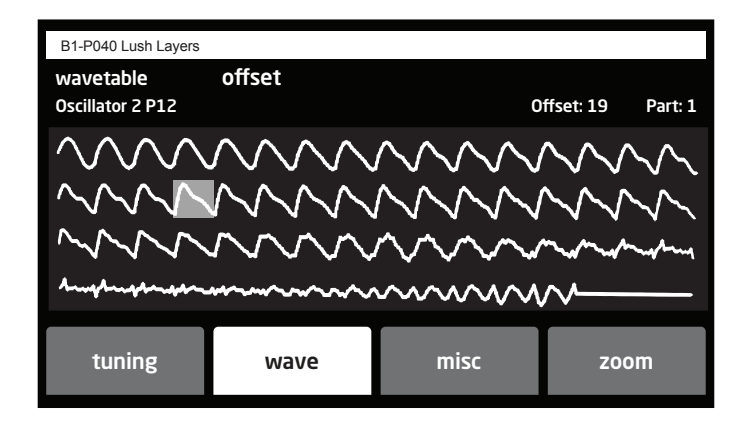

The image below shows the wavetable window, which is available on each of the 3 oscillators

The 64 waves in wavetable P12 with waveshape 19 selected

## <span id="page-10-0"></span>Main Display

The front panel of the 3rd Wave has its most frequently used controls. There are additional controls (as well as numeric display of values) visible in its main display.

For example, adjusting a knob or switch in the Oscillator section reveals the Oscillator parameters in the display. The display also reveals additional parameters not found on the front panel. You can select and edit these additional parameters using the four soft buttons and soft knobs located above and below the display.

The soft knobs are detented encoders that are useful for dialing in values with precision. The soft buttons select between various menu tabs.

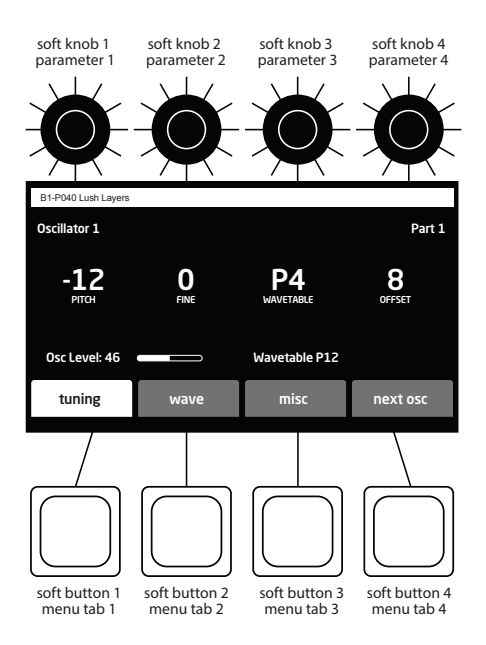

The Main Display

## <span id="page-11-0"></span>Selecting Programs

Use the bank and program knobs to select and recall programs.

#### *To choose a program:*

- 1. Turn the bank knob to select the bank you want.
- 2. Turn the program knob to select a program within that bank.

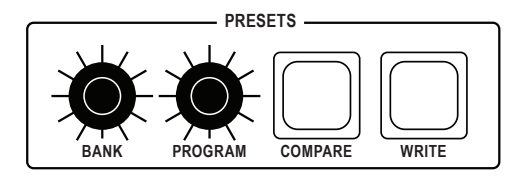

Presets Section

## Editing Programs

Because the majority of the sound-shaping controls of the 3rd Wave appear on its front panel, editing an existing program is simple: just turn a knob and listen to its effect. Keep turning knobs and pressing buttons. If you like what you've created, save the program. (See ["Saving a Program" on page 6](#page-13-1).)

### **Comparing an Edited Program to its Original State**

When editing a program, you can compare its edited state to its original state to evaluate your edits.

#### *To compare an edited program to a saved version:*

- 1. Edit a program.
- 2. Press the compare button. It lights up, indicating compare mode.
- 3. Play the keyboard to hear the saved version of the sound.
- 4. To disable the compare function and return to the edited sound, press the compare button again to turn it off. Programs can't be written while in compare mode.

<span id="page-12-0"></span>It's useful to be able to check the value of a parameter for reference. Normally, to make a parameter value appear in the display, you have to turn the parameter's knob, which will change the parameter value. But there is a way to do this without changing the value:

#### *To check the value of a parameter without changing it:*

- 1. Press and hold the compare button.
- 2. Turn any parameter knob. The value appears in the display.
- 3. To return to normal operation, release the compare button.

## Creating a Program from Scratch

An existing program can be very useful as a jumping off point for new sounds. But it's also useful (and educational) to create a new sound from scratch. The 3rd Wave makes this easy by providing a "basic preset" that you can quickly recall at any time. This preset is simple, with three "P" waves as its basis, a simple wave envelope, and filter and amplifier envelopes set to useful values.

The mod and pitch wheels are set to useful values as well, with the mod wheel routed to wave offset to sweep through the waveforms within the wavetables.

#### *To recall the basic preset:*

- 1. Use the bank and program knobs to choose any preset.
- 2. Press soft button 1 (init prog). This resets the current sound to the basic preset.

 $\mathcal{Y}_i$  You can also do this using the set init program command in the GLOBAL menu..

## <span id="page-13-1"></span><span id="page-13-0"></span>Saving a Program

If you've created a sound that you like, you'll probably want to save it. Saving a program overwrites a previously saved program.

#### *To save a program to the same preset location:*

- 1. Press the write button. It begins blinking.
- 2. Press the write button again or press soft button  $4$  (ok). The program is saved.

#### *To save a program to a different location:*

- 1. Press the write button. It begins blinking.
- 2. Turn soft knob 1 to select a different bank. Turn soft knob 2 to select a different program location.
- 3. Press the write button again or press soft button 4. The program is saved.

 $\mathcal{Y}_\text{S}$  Saving a program saves any edits to programs on multi-parts 1-4.

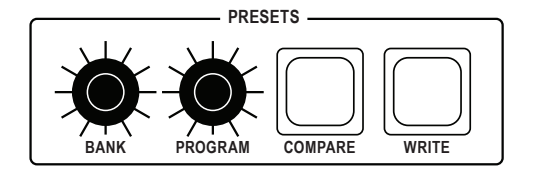

Presets Section

### **Canceling Save**

Sometimes you may want to cancel saving a program before you commit.

#### *To cancel saving:*

• If the write button is flashing, turn any parameter knob or press any parameter button. The write LED stops flashing and saving is canceled. You can return to editing.

## <span id="page-14-0"></span>Naming a Program

You can rename a program when the write command is active.

#### *To rename a program:*

- 1. Press the write button. Its LED begins blinking.
- 2. Turn soft knob 3 to move the cursor forward or backward.
- 3. Turn soft knob 4 to select a character.
- 4. When you're done naming the program, press the write button again. The program is saved.

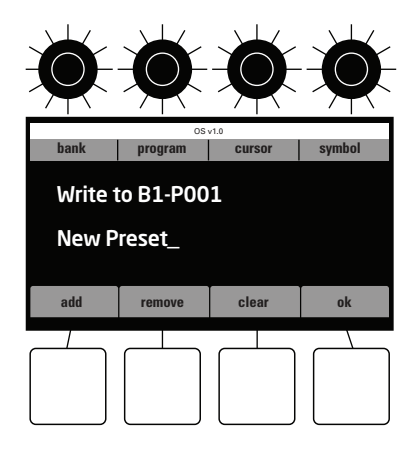

Naming a program

## <span id="page-14-1"></span>Working with Multi-Parts

The 3rd Wave is 4-part multitimbral, meaning that it can produce four different sounds/programs at the same time. You can layer sounds together or assign different sounds to different sections of the keyboard.

When a multi-part button is lit, that part is active (and audible in the program). Each part can have 2 different effects and each part can have its own sequence "track" for each pattern in the sequencer. This allows for. some very interesting and powerful combinations of sounds.

Saving a program saves all multi-parts, miscellaneous settings, and sequences with the program.

Because the 3rd Wave has 24 voices of polyphony, multi-parts equally divide the 24 voices by the number of parts active:

- If 1 part is active, that part has 24 voices
- If 2 parts are active each part has 12 voices
- If 3 parts are active, each part has 8 voices
- If 4 parts are active each part has 6 voices

The exception to this voice allocation rule is when you are using Splits or the Sequencer. Both dynamically allocate available voices as needed. For example, if you have a four part program with sequences on each part, and 8 notes are being used by part 1, all 8 voices will play as long as the other three parts of the sequence aren't using more than 16 voices.

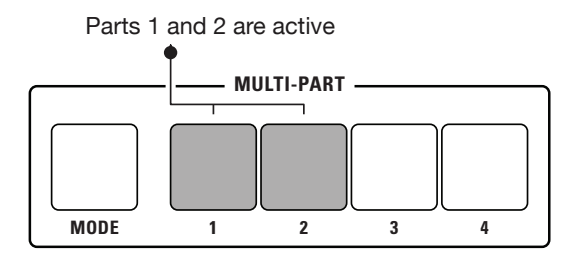

Multi-part buttons

### **Creating a Multi-part Program**

When you select a program, one or more parts will be active and the button(s) corresponding to these active parts will be lit. At least one part will also be blinking. The blinking part indicates which part you are editing when you turn a knob or adjust a parameter. You can edit more than one part at a time by selecting multiple parts simultaneously for editing. Any edits will be applied to all selected parts.

Put simply:

- If a multi-part button is lit, that corresponding part is active and audible in the current program.
- If a multi-part button is not lit, that corresponding part is not active and not audible in the current program.
- If a multi-part button is lit and blinking, that part is active, audible, and selected for editing.
- If a multi-part button is lit but not blinking, that part is active and audible, but not selected for editing.

When more than one part is selected for editing, you can hold down one of the buttons until it stops blinking to change which part is displayed on the screen..In addition, when you double-press to select multiple parts for editing, the last button that you release will designate the part that is displayed on the screen.

#### *To toggle an unlit (inactive) multi-part on:*

• Press any unlit multi-part button. It becomes lit and flashes, indicating that is active, audible, and selected for editing.

#### *To toggle a lit (active) multi-part off:*

• Press any lit multi-part button. It becomes unlit and is no longer active or audible in the current program.

#### *To select a specific part for editing when more than one part is active:*

• Double-press any currently lit button to select it for editing. The buttons of other active parts in the multi-part program will stay solidly lit, but only the button/part you double-pressed will flash, indicating it is selected for editing.

#### *To select multiple parts for simultaneous editing:*

- 1. All at the same time, double-press the buttons of the parts that you want to edit simultaneously. The buttons flash, indicating that they are selected for editing. Any edits will be applied to all selected parts.
- 2. To deselect any of these parts for editing, double-press a different multi-part button.

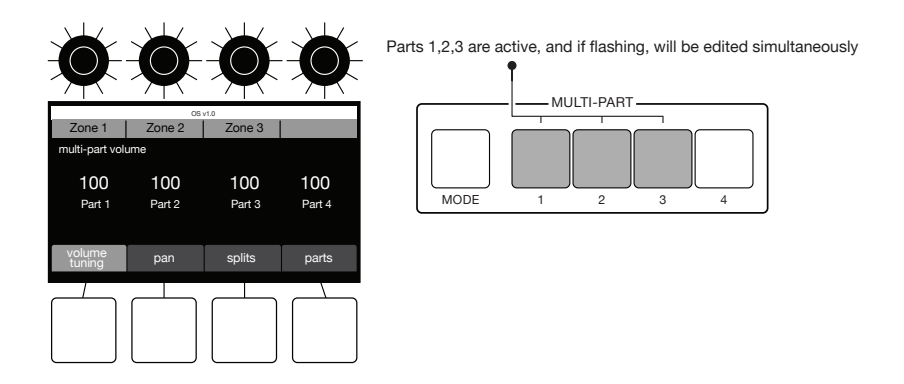

Editing Multi-parts

#### *To adjust the volume level of each program in a Multi-part:*

- 1. Press the mode button. In the display, the Multi-part volume/tuning parameter is selected by default (Soft Button 1).
- 2. Use soft knobs 1-4 to adjust the volume for the individual parts.

#### *To adjust the tuning of each program in a Multi-part:*

- 1. Press the mode button. In the display, the Multi-part volume/tuning parameter is selected by default (Soft Button 1).
- 2. Press soft button 1. This toggles the controls in the display to multipart tuning.
- 3. Use soft knobs 1-4 to adjust the tuning  $-50$  to  $+50$  cents for the individual parts.
- 4. To toggle back to volume controls, press soft button 1 again.

#### *To adjust the panning of each program in a Multi-part:*

- 1. Press the mope button.
- 2. Press soft button 2 (pan).
- 3. Use soft knobs 1-4 to adjust the volume for the individual parts. A value of 0 (zero) is centered in the stereo field. A value of -50 is panned fully left. A value of +50 is panned fully right.

If Panning is set to 0 in the Multi-Part Panning menu, the front-panel pan spread knob controls program panning instead of this the Multi-part Panning menu. In other words, if panning is set to 0 in the Mutiti-part menu, the PAN SPREAD knob determines the panning for odd and even voices in a program. If the pan spread knob is fully clockwise, each new voice played is hard-panned fully left or fully right. If the pan spread knob is fully counter clockwise, all voices are centered in the stereo field. A setting in between these two extremes results in a smaller amount of left to right panning as new voices/notes are played.

#### *To copy programs between parts:*

- 1. Press the mode button. The Multi-part parameters appear in the display.
- 2. Press Soft Button 4 (parts).
- 3. Use Soft Knobs 1-2 to select the bank and program that you want to copy from.
- 4. Use Soft Knob 3 to choose which part (1-4) you want to copy in the selected program.
- 5. Use Soft Knob 4 to select the Part in the currently active program that you want to copy the selected program/part to.
- 6. Once you've chosen the source program/part and which multi-part you want to copy it to in the current program, press Soft Button 4 (copy).

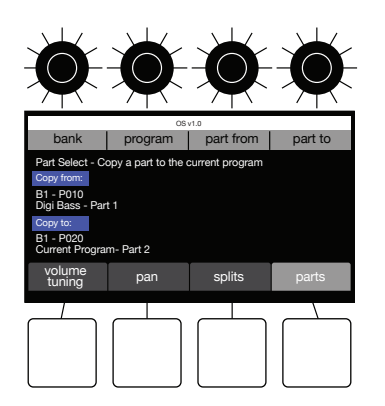

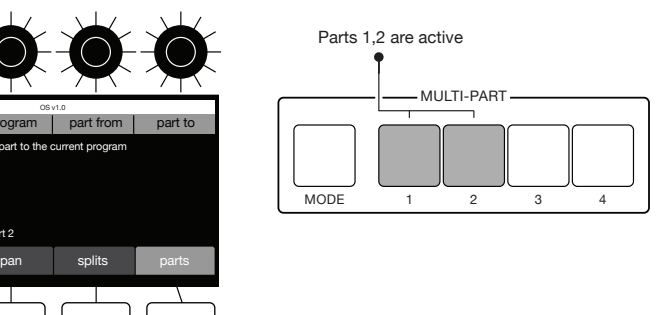

Copying Multi-parts

You can create huge-sounding stereo versions of a program by copying the same program to Parts 1 and 2, then panning part 1 hard left and part 2 hard right. To further widen the effect, vary the parameters slightly between the two parts. You can vary the envelope times, filter cutoff, tuning, or other parameters to create slight differences between the two parts.

#### *To make a stereo program:*

- 1. To create a stereo program, you will copy the same program to Part 1 and Part 2 and pan each Part fully right and fully left respectively.
- 2. Use the Bank and Program knobs to select a program that you want to make stereo.
- 3. Hold down the mone button and activate Parts 1 and 2.
- 4. Release the mode button. The Multi-part parameters should appear in the display.
- 5. Press Soft Button 4 (parts).
- 6. Use Soft Knobs 1-2 to select the bank and program that you want to copy from.
- 7. Use Soft Knob 3 to choose which part (1-4) you want to copy in the selected program.
- 8. Use Soft Knob 4 to select the Part in the currently active program that you want to copy the selected program/part to. In this case, select "Current Program - Part 1" as the destination.
- 9. Press Soft Button 4 (copy).
- 10.Repeat steps 3-6 but this time, in Step 5, choose "Current Program - Part 2" as the destination. This duplicates Part 1 onto Part 2 in the current program.
- 11.Press the mode button to return to the main Multi-part menu page.
- 12.Press Soft Button 2 (pan). Use Soft Knob 1 to set the panning of Part 1 to  $-50$ .
- 13.Use Soft Knob 2 to set the panning of Part 2 to +50.
- 14.Turn the front-panel pan spread knob fully counter-clockwise to mono. (This forces the voices to have the same panning instead of ping-pong per voice.)
- 15. Play a chord on the keyboard. You will hear a true stereo version of the program.
- 16.To increase the stereo presence of the program, edit Part 1 or Part 2 filter cutoff, wave position, envelopes or other settings so that the two Parts are not completely identical.

#### *To assign Multi-parts to individual rear-panel outputs:*

- 1. Press the misc button under the main display.
- 2. If it's not already selected, use Soft Knob 1 to select output ROUTING from the menu.
- 3. Turn Soft Knob 2 (GO) to navigate to the output routing page.
- 4. By default, main is selected in the output routing page. This is the main pair of stereo outputs.
- 5. Use the multi-part buttons to select the multi-part(s) that you want to route to the selected rear-panel output. By default all buttons are active, so press the Multi-part buttons to select/deselect the parts that you want to route.
- 6. Use Soft Knob 1 to select the next rear-panel output that you want to route a multi-part to.
- 7. As before, use the multi-part buttons to toggle on/off the multi-part(s) that you want to route to the selected rear-panel output. By default all buttons are active, so press the Multi-part buttons to select/deselect the parts that you want to route.
- 8. When you have finished, press the write button twice to save the multipart routing to the program.

## <span id="page-21-0"></span>Creating Splits

In additional to layering sounds, you can assign different sounds to different sections of the keyboard. This allows you to play a bass sound on the lower section of the keyboard, a pad in the middle section, and a lead in the upper section, for example.

The example below explains how to create a three-part split.

#### *To create a split program:*.

- 1. Using what you learned in ["Working with Multi-Parts" on page 7,](#page-14-1) create a program with different sounds on Part 1, Part 2, and Part 3 (bass, pad, and lead, for example).
- 2. Before you save the program, activate Part 1 and de-activate Part 2 and Part 3. Then save the program.
- 3. In the Multi-part section, press the MODE button. The Multi-part menu appears.
- 4. Press Soft Button 3 (SPLITS). The Splits controls appear. Part 1 is automatically assigned to Split zone 1 (if Multi-part Button 1 is active/lit). (The Split function assigns all currently active parts to whatever Split part is selected.)
- 5. Press Soft Button 3 (ADD). Multi-part 2 is automatically assigned to Split zone 2.
- 6. Press Soft Button 3 again (ADD). Multi-part 3 is automatically assigned to Split zone 3.
- 7. To set the keyboard range for Split 1, use Soft Knob 1 to scroll to Split 2. Then hold down Soft Button 2 (split zone) and press a key on the 3rd Wave's keyboard to set the end of Split point 1/the beginning of Split point 2.
- 8. Save the program when you have finished.

#### *To assign more than one Part to a Split zone:*

- 1. As before, create a program with different sounds on Part 1, Part 2, and Part 3.
- 2. Before you save the program, activate Part 1 and de-activate Part 2 and Part 3. Then save the program.
- 3. In the Multi-part section, press the MODE button. The Multi-part menu appears.
- 4. Press Soft Button 3 (SPLITS). The Splits controls appear. Part 1 is automatically assigned to Split zone 1 (if Multi-part Button 1 is active/lit).
- 5. To add additional Parts to Split zone 1, simply press the Multi-part button of that part. The Split function assigns all currently active parts to the currently selected split zone.
- 6. To add more Split zones, press Soft Button 3 (ADD). Any Multi-parts that are currently active are automatically assigned to Split zone 2.
- 7. If you want to remove or add a different Part to a specific Split zone, use Soft Knob 1 to scroll to the desired Split zone then activate only the desired Parts.
- 8. Save the program when you have finished.

? With voice sharing off (set this with Soft Knob 4 in the Splits menu) you will not be able to add a part if it is already used in a different split zone.

## About the Oscillators/Wavetables

There are three different wave types generated by the oscillators:

- Classic PPG-legacy waves (P00-P33)
- 3rd Wave custom waves (U00-U47)
- Analog-modeled waves (A00-A05)

### **PPG Legacy Waves ("P" waves)**

There are 34 of these 64-waveshape wavetables. They are based on the original set of 8-bit wavetables from the PPG 2.2 and 2.3. There are also extra 8- bit wavetables, (P31, P32, and P33), that are not from the original PPG set. Use the "P" waves to create classic wavetable sounds.

### **Custom User Waves ("U" waves)**

There are 48 pre-made 64-waveshape, harmonically-complex wavetables included with the 3rd Wave (plus an additional 16 blank user slots). These "U" wavetables were created specifically for the 3rd Wave by our team of sound designers using a variety of hardware and software devices. They differ from the "P" wave set in that they are high-resolution (96 kHz) and anti-aliased for greater fidelity with no audio artifacts at higher frequencies. In addition to these 48 wavetables, the built-in Wave Maker utility allows you to create and load an additional 16 of your own custom waves. Though there are 16 open slots by provided (U48 - U64 ) you can actually save your own wavetables into any of the 64 "U" wavetable locations. — but be aware that if you save to positions U00 to U47, you will overwrite a factory wavetable.

### **Analog-Modeled Waves ("A" waves)**

There are 7 of these high-fidelity, high-resolution analog modeled waveforms. They are useful for creating classic subtractive synthesis sounds and effects. Modeled waveforms include sawtooth, square/pulse, triangle, sine, supersaw, and two varieties of continuously variable noise: red-pinkwhite and white-blue-violet. The wave offset knob controls pulse width, supersaw detuning, and noise color, depending on which waveform is selected. Although the wave envelope doesn't affect these analog-modeled waveshapes, you can use other modulation sources such as the LFOs or Envelopes 3/4 to modulate analog waveshapes by choosing wave offset as a modulation destination.

## <span id="page-24-0"></span>Using The Wave Envelope

The Wave Envelope is a special-purpose 6-stage envelope generator dedicated to wave sequencing. The purpose of this envelope is to step though the waveforms in a wavetable. The Wave Envelope lets you choose a time and position (range of travel within the 64-waveshape wavetable) for each of its 6 stages.

By using the Wave Envelope to cycle through the 64 waveforms in a wavetable you can create continuously shifting timbres that evolve and move. Because you can create a different Wave Wave Envelope for each of the 3 oscillators at once, you have a very rich palette of sounds available. Combined with the 3rd Wave's ability to layer up to 4 different sounds at once, you can create very complex, evolving sounds.

Be aware that if the Wave Envelope is turned off (if the on button is not lit in the wave envelope section) the oscillator waveforms are not swept by the envelope. Instead the oscillators generate only the single-cycle waveform selected with the wave TABLE and wave OFFSET controls with 64 waveforms in them, unless you have another modulation source changing the wavetables, (ADSR envelope, LFO, etc).

The exception to the above rule is if you are using an LFO, Envelope  $3/4$ , or some other modulation source to sweep through an oscillator's wavetable via the mod matrix.

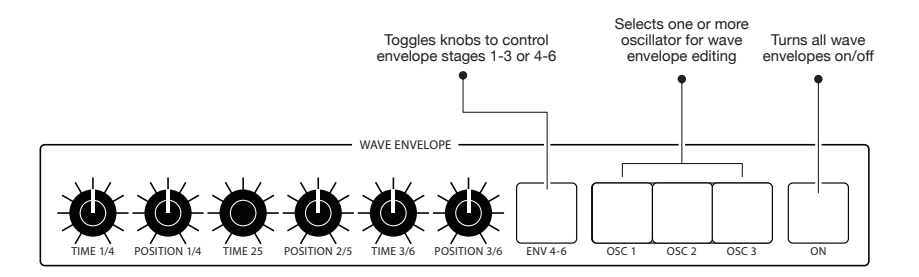

### <span id="page-25-0"></span>**About Wave Flow**

The wave FLOW button toggles smoothed wavetable sweeping on and off. When wave flow is on, the waveshapes within a wavetable morph smoothly into each other. When wave FLOW is off, waveshapes within a wavetable "step" from one to another in a more audible way. This effect is more obvious on certain wavetables than others.

#### **Wavetable Smoothing**

Turning wave TABLE SMOOTHING on applies interpolation to smooth the transitions between the individual waveforms in a selected wavetable when the Wave Envelope or other modulation source sweeps through them. This setting applies to both "P" waves and "U" waves. In both cases it is most noticeable on low notes, where you will here a growling quality to the note as you jump between waveforms in the wavetable.

#### **Waveform Smoothing**

Turning waveform smoothing on applies interpolation to the waveform and pitch of individual notes for optimal pitch accuracy. In contrast, the original PPG 2.2 and 2.3 did not use interpolation, and when you played different notes on the keyboard, the PPG would use the closest sample in the small 128 sample waveform. As a result, unless you played a note that fell exactly on a sample value, it would be slightly off pitch. So, with waveform smoothing on, note pitch is exact. With it off, notes are slightly out of tune due to the lack of interpolation, as they would be in the PPG. This is most noticeable in high notes, where the lack of accuracy results in aliasing. It is also noticeable in low notes, where the note will growl and have noticeable artifacts when changing the pitch with pitch bend or LFO pitch modulation.

Pressing the wave FLOW button also gives you access to the "Use Upper Wavetable" feature, which was unique to the PPG. Enabling this function gives you the ability to reach the last 4 waveforms in each of the P wavetables, and then to move into wavetable P30, the "upper wavetable." This was necessary on the original PPG in cases when modulation caused wave sweeping to extend beyond the final waveshapes in a wavetable.

### **Editing a Wave Envelope**

Each of the three Wave Envelopes (one for each oscillator) has 6-stages. Each stage has a position and time parameter.

position sets which waveshape within the 64-waveshape wavetable a particular stage in the envelope reaches before moving to the next stage. In other words, it determines the range of travel from waveshape to waveshape as the envelope moves along from stage to stage.

time sets how quickly the oscillator sweeps through the wavetable to get to the next envelope stage/wave position.

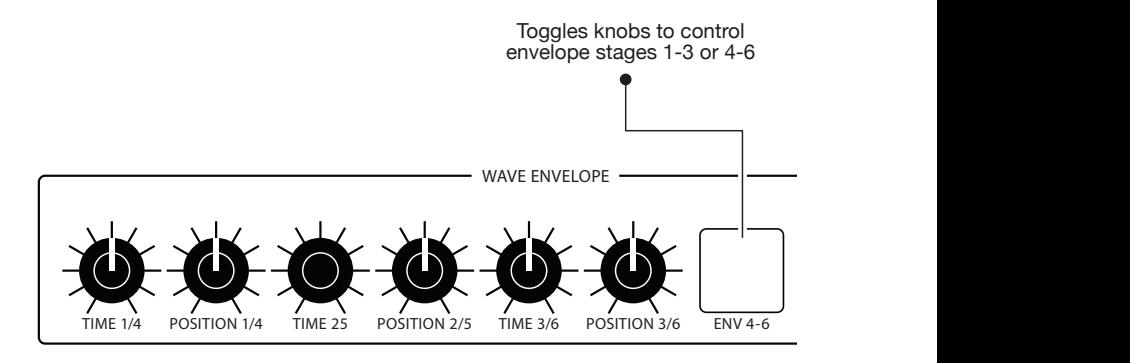

The Wave Envelope

#### *To use the Wave Envelope:*

- 1. In the Oscillator 1 section, turn up the level of Oscillator 1 to about 75. Set the levels of Oscillators 2 and 3 to zero for now.
- 2. In the Oscillator 1 section, use the Wavetable knob to choose the wavetable that you want on Oscillator 1. Note that the Wave Envelope only affects "P" and "U" wavetables and not "A" waves.
- 3. On the same oscillator, use the Wave Offset knob to choose a specific waveform within that wavetable. This will be the start point for wave cycling. (Or, if the Wave Envelope is off, it selects the static, single cyle wave produced by the oscillator.) By default, wave offset is set to 0 and wavetable playback begins at wave position 1.
- 4. In the Wave Envelope section, press the On button. This enables wave sweeping.
- 5. In the Wave Envelope section, press the Osc 1 button. This actives editing for Oscillator 1's Wave Envelope.
- 6. In the Wave Envelope section, make sure that the env 1-3 button is enabled/lit. (When the env 4-6 button is enabled/lit, envelope stages 4-6 are active for editing.) At this point, you will edit stages 1-3.
- 7. Turn the Time 1/4 knob to set a length for stage 1 of the envelope. This determines how long it will take to cycle from the waveshape you chose with the Wave Offset knob through the range of waves you will set in the steps below.
- 8. Turn the Position 1/4 knob to choose a travel range within the wavetable. The higher the setting, the broader the range of the sweep within the wavetable.
- 9. Turn the Time 2/5 knob to set a length for stage 2 of the envelope. This determines how long it will take to cycle from the waveshape you chose with the Position 1/4 knob through the range of waves you will set with the Position 3/6 knob.
- 10.Turn the Position 2/5 knob to choose a travel range within the wavetable. The higher the setting, the broader the range of the sweep.
- 11.Repeat steps 7 and 8 for the remaining stages in the Wave Envelope.
- 12.To set the parameters for stages 4-6 in the Wave Envleope, press the env 4/6 button. This toggles the function of the knobs from stages 1-3 to 4-6.
- 13.Repeat this entire process for Oscillators 2 and 3 if you like. Make sure to activate each of these for editing by pressing/enabling their corresponding button (osc 1, osc 2, osc 3) in the Wave Envelope. You can activate more than one oscillator for editing at the same time (which will apply the same envelope values to each) by simultaneously pressing/enabling multiple buttons.
- 14.Be sure to turn up the level of each oscillator so that you can hear it.
- 15.Finally, make sure that the Wave Envelope's on button is enabled/lit so that the Wave Envelope is applied to the oscillators. If it's not on, the oscillator waveforms are not swept by the envelope. Instead they generate only the single-cycle waveform selected with the waveTABLE and wave OFFSET controls.

### **Looping the Wave Envelope**

In many cases you will want to make the wave envelope loop so that it repeatedly sweeps through the active wavetable(s) for as long as the sound sustains. You can enable looping for each oscillator's wavetable individually (since each has its own wave envelope).

#### *To loop a Wave Envelope:*

- 1. In the Wave Envelope section, press the On button. This enables wave sweeping.
- 2. In the Wave Envelope section, press the Osc 1, Osc 2, or Osc 3 button to enable wave envelope editing for the oscillator wavetable that you want to loop.
- 3. Go to the main Wave Envelope screen and Press Soft Button 4 (misc). This will display the wave looping parameters.
- 4. Use Soft Knob 2 to turn loop on.
- 5. Use Soft Knob 1 to set the release point (wave position 1-6) for looping. This determines the end point of the loop.
- 6. Use Soft Knob 3 to set the start point (wave position 1-6) for wave looping. This determines the start point of the loop. Make sure to set the start point to a position that is earlier than the release point.
- 7. Play and hold a note or chord as listen to how the wave envelope repeatedly loops using the start and end points you specified.

To create smooth-sounding loops, make sure that the waveform at the loop start point and loop release point are at the same position. To do this, you will need to adjust the position parameter in the wave envelope for those two points. If the positions are not the same, as you go from the release point back to the start point, you will hear a "jump." The jump or discontinuity will depend on the particular wavetable and the size of the difference between the start and end

<span id="page-29-0"></span>

| B1-P041 Movement         |                   |           | OS v1.0           |
|--------------------------|-------------------|-----------|-------------------|
| Editing Wave Osc 1, 2, 3 |                   |           | Part 1            |
| 50                       | 25                | 100       | 20                |
| Time 1                   | Posi <sub>1</sub> | Time 2    | Posi <sub>2</sub> |
|                          |                   |           |                   |
| env graph                | steps 1-2         | steps 3-4 | misc<br>$\sim$    |

Wave Envelope Parameters

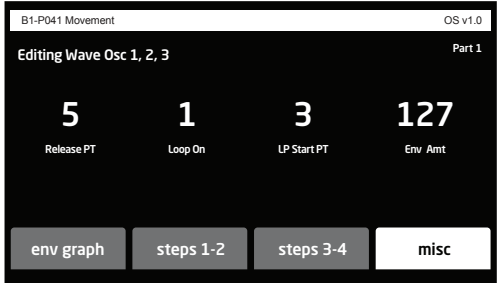

Wave Looping Parameters

## Exploring More

This should give you an understanding of some of the 3rd Wave's most essential functions and how to perform some basic tasks. Now dig into Chapter 2 where you'll find explanations of the 3rd Wave's various controls and how to use them.

## <span id="page-30-0"></span>Connections

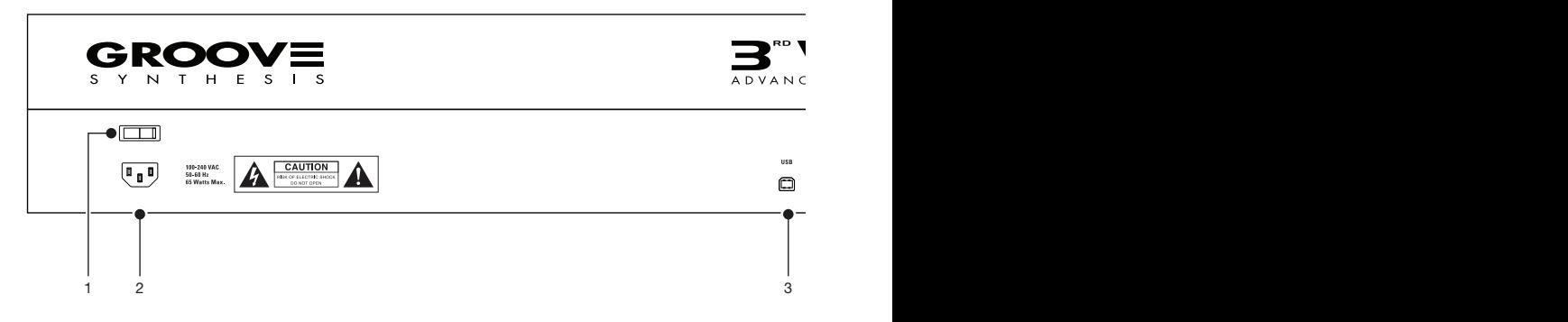

**1.** POWER ON/OFF—Turns the 3rd Wave on and off.

**2.** AC POWER CONNECTOR—Accepts a standard, grounded IEC power cord. Operates over a range of 100 to 240 volts and 50 to 60 Hz.

**3**. USB—For bidirectional MIDI communication with a computer. The 3rd Wave is a Class Compliant USB device. It doesn't require drivers when used with Mac OS or Windows.

**4.** MIDI IN, OUT, and THRU—Standard 5-pin MIDI DIN connectors.

**5.** SUSTAIN—Accepts a footswitch to control sustain. Use the Global menu's sustain footswtich control to choose the correct behavior for your model of footswitch (pressed open or pressed closed).

**6.** VOLUME—Accepts a standard expression pedal that has a variable resistor on a TRS (tip-ring-sleeve) ¼ inch phone plug. Once connected, you can use the modulation matrix to route the pedal to control a variety of things such as volume or filter cutoff frequency to add expressiveness to live performance. Use the Global menu's volume pedal polarity control to choose the correct polarity for your model of footswitch (positive or negative).

**7.** PEDAL/CV—Accepts a second standard expression pedal that has a variable resistor on a TRS (tip-ring-sleeve)  $\frac{1}{4}$  inch phone plug. Once connected, you can use the modulation matrix to route the pedal to control a variety of things.

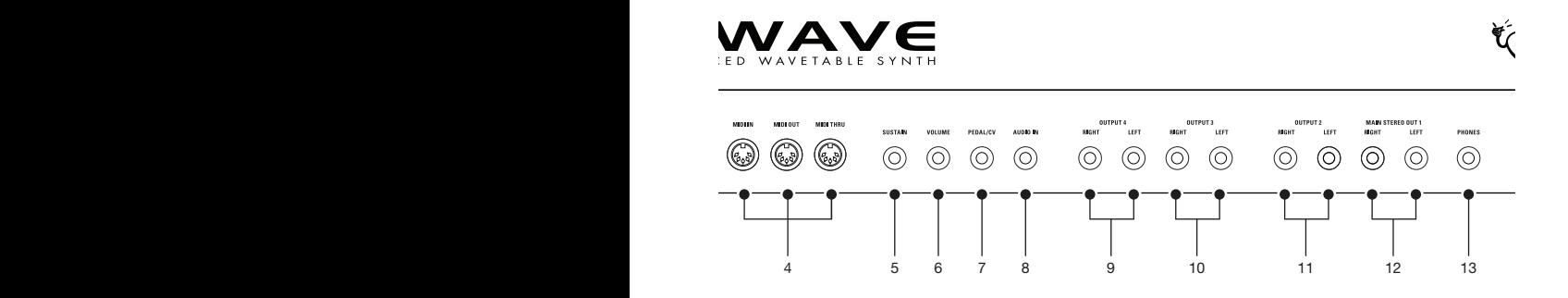

**8.** AUDIO IN—Accepts an unbalanced, ¼ inch audio input. Connect an audio cable to this jack to create a custom wavetables with the wavemaker tool. See ["Creating Custom Wavetables" on page 66](#page-73-1) for more details.

**9. OUTPUTS 4—Unbalanced,**  $\frac{1}{4}$  inch audio outputs. Connect audio cables to these jacks if you want separate stereo outputs for Layer 4. If no cables are connected, Layer 4 is output on the Main A Outputs.

**10. OUTPUTS 3—Unbalanced, 1/4 inch audio outputs. Connect audio cables** to these jacks if you want separate stereo outputs for Layer 3. If no cables are connected, Layer 3 is output on the Main A Outputs.

**11. OUTPUTS 2—Unbalanced, 1/4 inch audio outputs. Connect audio cables** to these jacks if you want separate stereo outputs for Layer 2. If no cables are connected, Layer 2 is output on the Main A Outputs.

**12. MAIN STEREO OUTPUTS—Unbalanced, 1/4 inch audio outputs. These** are the main stereo outputs for the synth. They carry all layers, 1-4, if no cables are connected to the other output jacks.

**13. HEADPHONES—A** <sup>1</sup>/<sub>4</sub> inch stereo headphone jack. Headphone volume is controlled by the volume knob on the front panel.

## <span id="page-32-0"></span>Main Display

The most frequently used controls on the 3rd Wave are on its front panel. But there are additional controls (as well as numeric display of values) visible in its main display.

For example, adjusting a knob or switch in the Oscillator section reveals the Oscillator parameters in the display. The display also reveals additional parameters not found on the front panel. You can select and edit these additional parameters using the four soft knobs soft buttons located above and below the display.

The soft knobs are detented encoders that are useful for dialing in values with precision. The soft buttons select between various menu tabs.

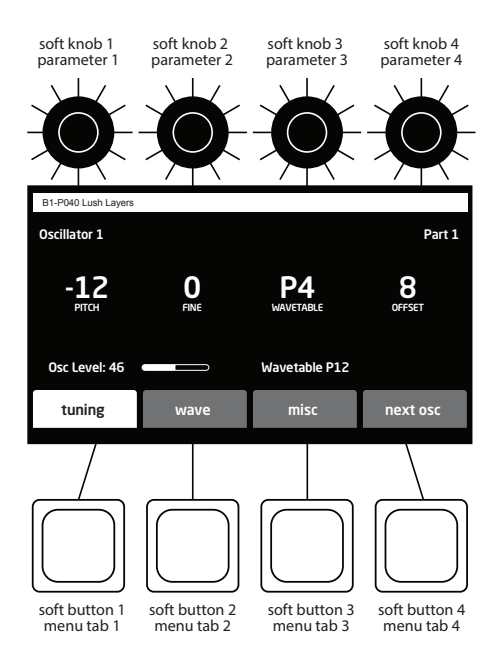

The Main Display

## <span id="page-33-0"></span>**Oscillators**

The 3rd Wave has three digital oscillators per voice. The oscillators generate the raw, unprocessed sound of the synth. All other controls on the synth modify or process the sound the oscillators make.

The 3rd Wave's oscillators generate three types of waveforms:

- Classic PPG-legacy waves (P00-P33)
- 3rd Wave custom waves (U00-U47)
- Analog-modeled waves (A00-A06)

### **PPG Legacy Waves ("P" waves)**

There are 34 of these 64-waveshape wavetables. They are the original set of 8-bit wavetables from the PPG 2.2 and 2.3. Use them to create classic wavetable sounds like those heard on recordings from the 1980s and beyond.

### **Custom User Waves ("U" waves)**

There are 48 of these 64-waveshape, harmonically-complex wavetables. They were created specifically for the 3rd Wave by our team of sound designers using a variety of exotic and esoteric hardware and software devices. They differ from the "P" wave set in that they are high-resolution (96 kHz) and anti-aliased for greater fidelity and no audio artifacts at higher frequencies. In addition to these 48 wavetables, the built-in WaveMaker utility allows you to create and load an additional 16 of your own custom waves. These will fill slots U48 - U64.

### **Analog-Modeled Waves ("A" waves)**

There are 7 of these high-fidelity, high-resolution analog modeled waveforms. They are useful for creating classic subtractive synthesis sounds and effects. Modeled waveforms include sawtooth, square/ pulse, triangle, sine, supersaw, and two varieties of continuously variable noise: red-pink-white and white-blue-violet. The wave offset knob controls pulse width, supersaw detuning, and noise color, depending on which waveform is selected. Although the wave envelope doesn't affect these analog-modeled waveshapes, you can use other modulation sources such as the LFOs or Envelopes 3/4 to modulate analog waveshapes by choosing wave offset as a modulation destination.

<span id="page-34-0"></span>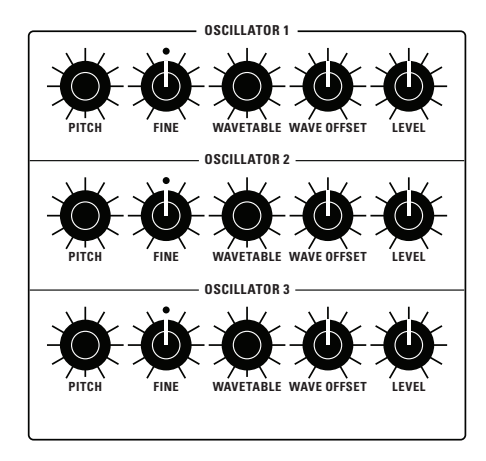

The Oscillators

### **Oscillator Controls**

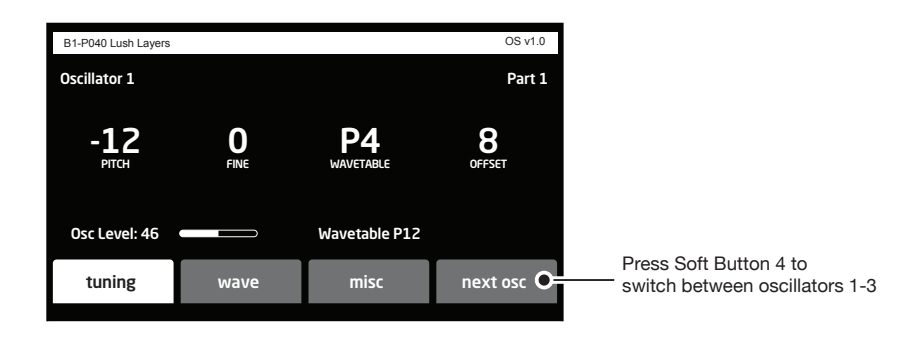

PITCH: (C0-C8) Sets the base frequency of the oscillator. Pitch range is from C0 to C8. You can also transpose the pitch of the keyboard up or down two octaves with the **TRANSPOSE** knob.

FINE**:** (-50 to +50) Adjusts tuning up or down in small increments. Steps are in cents (50 cents =  $1/2$  semitone). The 12 o'clock position is centered (no detuning).

<span id="page-35-0"></span>WAVETABLE**:** (various within the P, U, and A wave sets) Selects one of the many wavetables on the 3rd Wave. Each wavetable in the "P" and "U" sets is a collection of 64 individual waveforms. You can sweep through the various waveforms for a shifting, evolving texture using the Wave Envelope, or if you turn off the Wave Envelope, you can set the oscillator to a fixed waveshape within a wavetable (or one of the analog waveshapes in the "A" set of waves).

WAVE OFFSET**:** (0-63) Selects one of the 64 waves within the chosen wavetable. If you sweep through the wavetable using the Wave Envelope, the specific wave you choose using the wave offset will act as the start point. The oscillator will then sweep through the subsequent waveforms in the wavetable.

LEVEL**:** (0-100) Sets the output level of the oscillator.

### **About Oscillator Levels**

Each oscillator has a range of 0-100 for its level parameter. If you are creating sounds using more than one oscillator, setting the levels of each oscillator too high could result in distortion — though this isn't always a bad thing depending on the type of sound you'd like to create. If you don't want distortion to occur, set the oscillator levels so that the sum of the three oscillator levels is no higher than 100.

The Init Program is set so that each oscillator is set to 33 for a sum of 99 before going out to the filter. On the other hand, if you don't mind some distortion, set the oscillator levels as you wish.

The other way to cause distortion into the filters is with the saturation control in the low-pass filter. Even if the sum of your oscillator levels is less than 100, you can still distort or "saturate" the filters by turning up the saturation control. At first this will only sound like the volume is increasing, but as you increase the amount of saturation, you will create more harmonic distortion.
# **Additional Controls**

In addition to the front panel controls for the oscillators, there are also several parameters accessible through the Soft Buttons/tabs in the main display

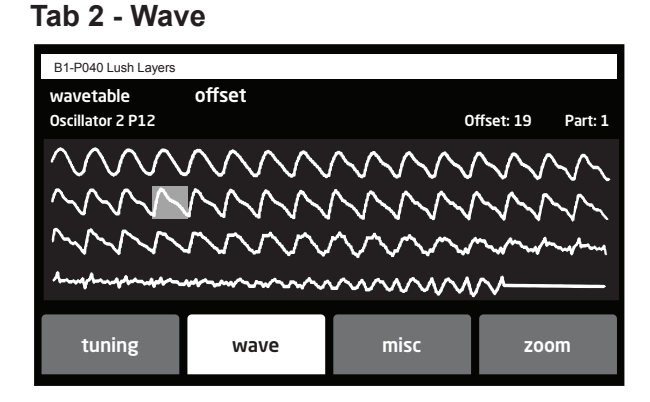

SOFT KNOB 1**:** Selects any wavetable in the P, U, and A wave sets.

SOFT KNOB 2**:** Sets the wave offset (1-64) within the selected wavetable.

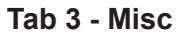

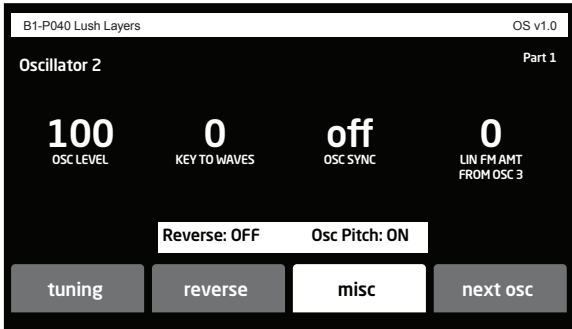

OSC LEVEL**:** (0-100) Sets the output level of the oscillator.

KEY TO WAVES: (0-127) Controls the Wave Offset using Note Number. In other words, as you play up or down the keyboard, the wave offset will change according to the key that you play. Higher values create a broader range of timbral change across the keyboard. Setting reverse to on (by pressing Soft Button 2) changes the order that the wavetable is spread across the keyboard so that the highest offset is at the bottom of the keyboard and that offset 0 is at the top. This is the order that the PPG used.

OSC SYNC: (On. Off) Turns on oscillator hard sync. Sync forces an Oscillator to restart its cycle every time the oscillator that is synced restarts its cycle. For example, turning on Sync for Oscillator 1, syncs it to Oscillator 2. Similarly, turning on Sync for Oscillator 2, syncs it to Oscillator 3. Turning on Sync for Oscillator 3, syncs it to Oscillator 1. This creates harmonically complex waveforms, especially when the frequency of Oscillator 1 is set to a higher or lower interval (pitch) than Oscillator 2. For dramatic effects, modulate the pitch of the synced oscillator using the Envelope 3 or 4.

Oscillator Sync is not currently available on User wavetables ("U" waves).

LIN FM AMT FROM OSC (1,2, or 3): (0-127) Frequency modulation or *FM*, allows one oscillator (the *modulator* in FM synthesis terms) to modulate the frequency of another oscillator (the *carrier)*. This creates complex harmonics called *sidebands*. The 3rd Wave features linear FM like that found in classic DX-style synths. In such synths, sine waves are used for both the carrier and modulator. Although sine waves often produce more predictable harmonic results, the 3rd Wave allows you to use any wavetable/waveshape for even more complex timbres.

The following table shows the modulator/carrier relationship between the oscillators.

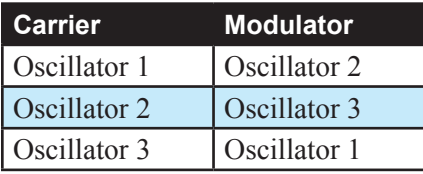

Turning up Lin Fm Amt FM for Oscillator 1 causes it to be modulated by oscillator 2, turning up FM for Oscillator 2 causes it to be modulated by Oscillator 3, and so on.

# Wave Envelope

The Wave Envelope is a special-purpose 6-stage envelope generator dedicated to wave sequencing. The purpose of this envelope is to step though the waveforms in a wavetable. The envelope lets you choose a time and "position" (range of travel range within the wavetable) for each of its 6 stages.

By using the Wave Envelope to cycle through the waveforms in a wavetable you can create continuously shifting timbres that evolve and move. Because you can do this for each of the 3 oscillators at once, you have an amazingly rich palette of sounds at your fingertips. Add to this the 3rd Wave's ability to layer up to 4 different sounds at once and you can imagine the complexity of sounds you can create. This is the very heart and soul of the 3rd Wave.

To smoothly transition between waveshapes during wave cycling, turn on the Wave Flow button.

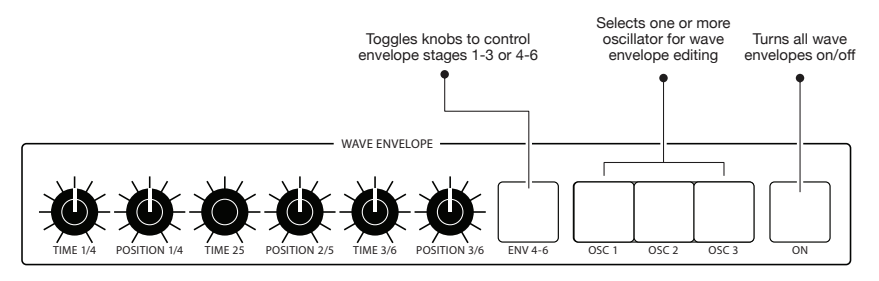

The Wave Envelope

# **Editing a Wave Envelope**

Each of the three Wave Envelopes (one for each oscillator) has 6-stages. Each stage has a position and time parameter.

position sets which waveshape within the 64-waveshape wavetable a particular stage in the envelope reaches before moving to the next stage. In other words, it determines the range of travel from waveshape to waveshape as the envelope moves along from stage to stage.

time sets how quickly the oscillator sweeps through the wavetable to get to the next envelope stage/wave position.

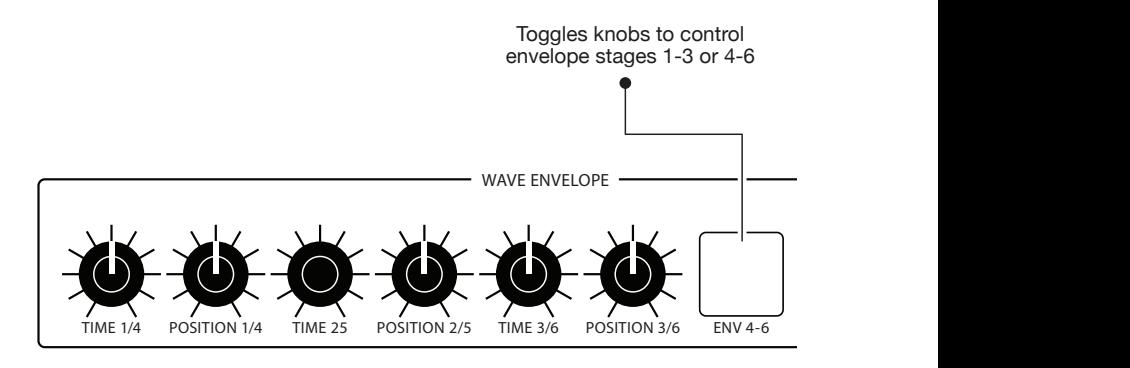

The Wave Envelope

#### *To use the Wave Envelope:*

- 1. In the Oscillator 1 section, turn up the level of Oscillator 1 to about 75.
- 2. In the Oscillator 1 section, use the Wavetable knob to choose the wavetable that you want on Oscillator 1. Note that the wave envelope only affects "P" and "U" wavetables and not "A" wavetables.
- 3. On the same oscillator, use the Wave Offset knob to choose a specific waveform within that wavetable. This will be the start point for wave cycling. By default, wave offset is set to 0 and wavetable playback begins at wave position 1.
- 4. In the Wave Envelope section, press the On button. This enables wave sweeping.
- 5. In the Wave Envelope section, press the Osc 1 button. This actives editing for Oscillator 1's wave envelope.
- 6. In the Wave Envelope section, make sure that the env 4-6 button is not enabled/lit. When unlit, envelope stages 1-3 are active for editing. But if the env 4-6 button is enabled/lit, envelope stages 4-6 are active for editing. At this point, we want to begin editing stages 1-3.
- 7. Turn the Time 1/4 knob to set a length for stage 1 of the envelope. This determines how long it will take to cycle from the waveshape you chose with the Wave Offset knob through the range of waves you will set in the steps below.
- 8. Turn the Position 1/4 knob choose a travel range within the wavetable. The higher the setting, the broader the range of the sweep within the wavetable.
- 9. Turn the Time 2/5 knob to set a length for stage 2 of the envelope. This determines how long it will take to cycle from the waveshape you chose with the Position 1/4 knob through the range of waves you will set with the Position 3/6 knob.
- 10.Turn the Position 2/5 knob choose a travel range within the wavetable. The higher the setting, the broader the range of the sweep.
- 11.Repeat steps 7 and 8 for the remaining stages in the Wave Envelope.
- 12.To set the parameters for stages 4-6 in the Wave Envleope, press the env 4/6 button. This toggles the function of the knobs from stages 1-3 to 4-6.
- 13.Repeat this entire process for Oscillators 2 and 3 if you like.
- 14.Be sure to turn up the level of each oscillator so that you can hear it. Additionally, in the wave envelope section, enable the Osc 1, Osc 2, or Osc 3 button for the oscillator wave envelope that you want to edit.
- 15.And finally make sure that the on button is enabled/lit so that the wave envelope is applied to the oscillators. If it is not on, the oscillator waveforms are not swept by the envelope. Instead they generate only the single-cycle waveform selected with the waverable and wave offset controls.

# **Wave Envelope Menu Parameters**

ENV GRAPH**:** This toggles the display between a graphical representation of the Wave Envelope and the various controls associated with the Wave Envelope.

COPY TO ALL**:** Copies the Wave Envelope of the currently selected oscillator all oscillators.

LOOP ON**:** Enables wave envelope looping. When on, the wave envelope will repeatedly cycle through the current wavetable as long as a key is held down.

LP START PT**:** Selects the envelope stage at which wave envelope looping begins.

RELEASE PT**:** Selects the envelope stage at which wave envelope looping ends.

LEFT ARROW**:** On the graphic envelope display, pushing this soft button selects the Wave Position to the immediate left of the currently selection position. The wave position can then be edited with Soft Knob 3.

RIGHT ARROW**:** On the graphic envelope display, pushing this soft button selects the Wave Position to the immediate right of the currently selection position. The wave position can then be edited with Soft Knob 3.

# Low Frequency Oscillators

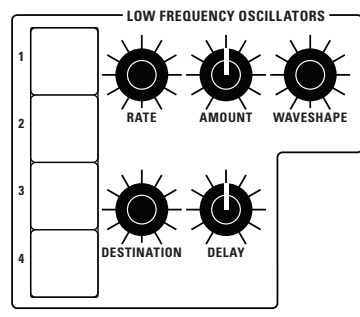

The Low Frequency Oscillators

The four LFOs are oscillators that generate frequencies below the range of human hearing (although you can send any of them into the audio range if you increase up their frequency enough). The LFOs generate a variety of waveshapes, including triangle, sawtooth, reverse sawtooth, square, pulse, and random ("sample & hold").

Use the LFOs to modulate parameters in the 3rd Wave and create many interesting effects. To create vibrato, for instance, send a triangle or sine wave to an oscillator. To create tremolo, send a triangle, sine, or square wave to the amplifier. To create an auto-wah effect, a triangle or sine wave to the filter cutoff.

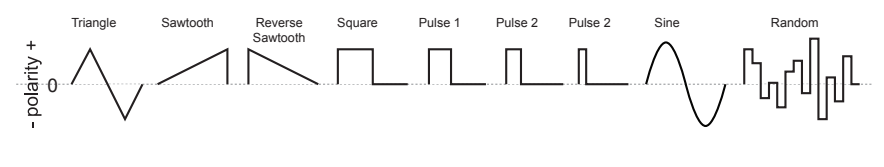

LFO waveshapes

# **LFO Controls**

RATE**:** (0-255) Sets the frequency of the selected LFO. If you want, you can sync the LFOs to the arpeggiator, sequencer, or MIDI clock for tempo-synced effects such as filter sweeps and so on.

AMOUNT**:** (-100 to +100) Sets the amount of LFO modulation routed to the selected destination. Setting an amount here applies the selected modulation continuously. You can also use the modulation matrix to route an LFO to additional destinations and use a different modulation amount if you want.

SHAPE**:** (Sine, Triangle, Reverse Saw, Saw, Square, Pulse 1, Pulse 2, Pulse 3, Random) This knob sets the waveshape of the selected LFO.

DESTINATION**:** Routes the selected LFO to one of the many modulatable destinations within the synthesizer. You can also use the modulation matrix to route an LFO to additional destinations.

DELAY**:** (0-100) Sets a variable amount of delay before the selected waveshape is applied. A simple use for this is to create a delayed vibrato effect.

**SYNC:** (on/off) (In the menus) When on, the LFO synchronizes with the master clock, which controls the arpeggiator, sequencer, and certain effects.

NOTE RESET**:** (on/off) (In the menus) Enabling Note Reset makes the LFO wave cycle reset each time you press a key. This is useful if you want to ensure that the full waveshape is applied each time you strike a key.

#### *There are many ways to make creative use of the LFOs:*

- Route the LFO to the PITCH parameter of the oscillators to create vibrato (TRIANGLE wave) or random pitches (S&H/RANDOM wave).
- Route the LFO's triangle wave to the filter's curoff parameter and use a medium FREQ and AMOUNT setting to create a wah-wah effect, or use a slow FREQ setting and low AMOUNT setting to create subtle harmonic movement.
- Route the LFO's square wave to the amplifier's ENV AMOUNT parameter and use a medium LFO FREQ and AMOUNT setting to create a tremolo effect.
- Route an LFO to an oscillator's wave offset parameter to make its timbre evolve.
- Route the LFO's triangle wave to the TIME parameter of the stereo delay and use a slow FREQ and low AMOUNT setting to create a chorus effect.

Any LFO can be routed to any destination (or multiple destinations) using the

modulation matrix.

# **Filters**

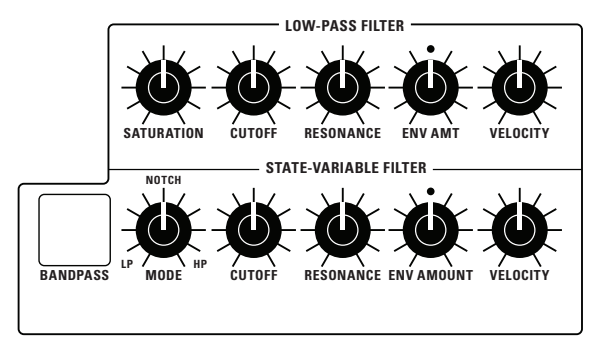

The Filters

If you recall, the oscillators produce the raw sound of the synthesizer. The filters do exactly what their name suggests: they take in this raw sound and filter something out — in this case, harmonic frequencies. This gives you the power to change the character of the raw sound.

The 3rd Wave has two separate filters: a 4-pole analog low-pass filter and a zero-delay, 2-pole digital state-variable filter.

Here's how they each work:

- LOW-PASS FILTER: This is a classic, 4-pole, 24db per-octave resonant filter that cuts out high frequencies and passes low frequencies.
- STATE-VARIABLE FILTER: This is a zero-delay, 2-pole, 12db peroctave resonant filter that can be continuously varied between lowpass, notch, and high-pass operation. It has a dedicated switch that enables band-pass mode. Each mode does what its name suggests. The State-Variable filter cannot self-oscillate. Another characteristic of the State-Variable filter is that increasing the amount of resonance does not decrease the amount of low-frequencies (bass).

The best way to get a feel for what the filters do and how they sound is to give their Cutoff knob a good twist, with and without a bit of Resonance.

The two filters operate is series — the State-Variable Filter first, followed by the Low-Pass Filter. Using the two together, with different cutoff, resonance, and for the state-variable filter Mode settings creates a wide tonal variety. Try using the Mod Matrix to route a second envelope— Envelope 3 or 4—to the state variable filter in addition to the standard Filter Envelope for some interesting effects.

## **Low-Pass Filter Controls**

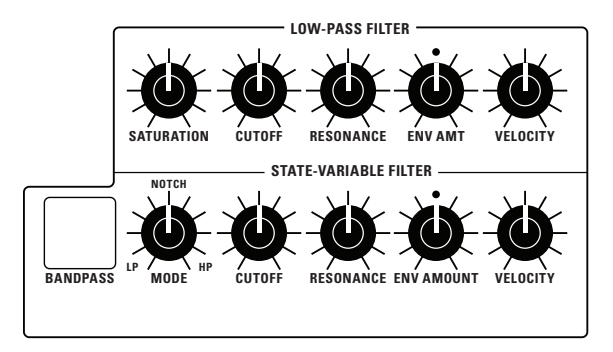

The Low-Pass FIlter

**SATURATION:** (0-127) This overdrives the output of the Low-Pass Filter, making it possible to add harmonic distortion and additional warmth.

CUTOFF**:** (0-127) Sets the filter's cutoff frequency. High frequencies are cut and low frequencies passed, hence the name "low-pass."

RESONANCE**:** (0-127) Emphasizes a band of frequencies around the cutoff frequency. High levels of resonance can cause the filter to self-oscillate and generate its own pitch.

RESONANCE COMPENSATION**:** (On. Off)) When On, increasing the Resonance setting does not decrease the amount of low-frequencies (bass response). When Off, increasing the Resonance setting decreases the amount of low-frequencies as is typical of a 24dB per octave resonant filter.

ENV AMOUNT**:** (-127 to +127) Sets the amount of modulation from the filter envelope to the filter's cutoff frequency. Any setting above zero means that each time you strike a key, the filter envelope controls how the filter opens and closes. Higher amounts more dramatically affect the cutoff frequency. This control is bipolar. Positive settings produce standard behavior. Negative settings invert the envelope.

VELOCITY**:** (0-127) Allows key velocity to influence filter frequency. When the Velo to Env parameter is set to On in the Filter's Misc menu The harder you play, the more the filter will open and the brighter the sound will be. This control makes for more touch-sensitive sounds.

KEY AMOUNT**:** (0-127) (In the menus) Sets the amount of filter tracking from the keyboard to the filter's cutoff frequency. Any setting above zero means that the higher the note played on the keyboard, the more the filter opens. This adds brightness to higher notes. At zero, keyboard filter tracking is off and filter frequency is unaffected whether you play higher or lower on the keyboard.

### **State-Variable Filter Controls STATE-VARIABLE FILTER BANDPASS MODE LP HP NOTCH CUTOFF RESONANCE ENV AMOUNT VELOCITY**

The State-Variable FIlter

BANDPASS**:** This switch turns on band-pass filter mode. In this mode only a narrow band of frequencies (set with the Cutoff knob) is passed by the filter, while high and low frequencies on either side of the band are cut.

MODE**:** (0-127) This knob selects the state-variable filter's mode. It changes smoothly from low-pass to notch to high-pass operation. Each filter mode has its own characteristic sound.

CUTOFF**:** (0-255) Sets the filter's cutoff frequency. Each filter mode has its own characteristic operation and sound:

- Low-pass: passes frequencies below the cutoff frequency
- Notch: removes frequencies in a notch centered around the cutoff frequency
- High-pass: passes frequencies above the cutoff frequency
- Bandpass: passes a band of frequencies centered around the cutoff frequency

RESONANCE**:** (0-127) Emphasizes a band of frequencies around the cutoff frequency. Unlike the analog low-pass filter, the state-variable filter doesn't self-oscillate if you set Resonance to maximum.

ENV AMOUNT**:** (-127 to +127) Sets the amount of modulation from the filter envelope to the filter's cutoff frequency. Any setting above zero means that each time you strike a key, the filter envelope controls how the filter opens and closes. Higher amounts more dramatically affect the cutoff frequency. This control is bipolar. Positive settings produce standard behavior. Negative settings invert the envelope.

VELOCITY**:** (0-127) Allows key velocity to influence filter frequency. When the Velo to Env parameter is set to On in the Filter's Misc menu The harder you play, the more the filter will open and the brighter the sound will be. This control makes for more touch-sensitive sounds.

### *To hear the effect of the filter:*

- 1. Recall the Basic Program by pressing the global button and using Soft Knob 1 to navigate to the SET INIT PROGRAM command, then turn Soft Knob  $2$  ( $GO$ ).
- 2. Hold down a note and rotate the filter's curroge knob. Notice how it cuts the high frequencies as you rotate counter-clockwise, making the sound of the oscillator less bright. If you turn the curoff knob fully counterclockwise you'll filter out all frequencies and hear nothing.
- 3. Return the cutoff knob to its halfway position, hold down a note again then turn the resonance knob about halfway up.
- 4. Rotate the filter's curoff knob again and listen to the sound change as a band of frequencies near the cutoff is amplified. This how to create a classic resonant filter sweep.

In the previous example, you controlled the filter cutoff by hand. In most cases, you will use the Filter Envelope to do this. To learn more about the Filter Envelope, see ["Filter Envelope" on page 42](#page-49-0).

## **Exploring the State-Variable Filter**

As its name suggests, the State-Variable filter can change its operational mode/state from low-pass, to notch, to high-pass, with a separate bandpass mode that you can activate using the bp (band-pass) button. This makes the State-Variable filter very versatile.

### *Exploring the State-Variable filter:*

- 1. Recall the Basic Program by pressing the GLOBAL button and using Soft Knob 1 to navigate to the set INIT PROGRAM command, then turn Soft Knob  $2$  ( $GO$ ).
- 2. Turn the mode knob all way to the left so that the filter is set to lp (lowpass mode).
- 3. Hold down a note and rotate the filter's curoff knob. Notice how it cuts the high frequencies as you rotate counter-clockwise, making the sound less bright.
- 4. Turn the filter's state knob to not and rotate the cutoff knob again. Listen to the effect as the filter cuts a band of frequencies centered around the cutoff frequency.
- 5. Now turn the filter's state knob to HP (high-pass) and rotate the CUTOFF knob again. Listen to the effect as the filter removes the low-frequencies from the sound.
- 6. Now press the BANDPASS button and rotate the CUTOFF knob again. This time, the filter removes frequencies above and below the cutoff frequency.
- 7. Finally, turn the resonance knob to its center positions and repeat steps 3-6 to hear the effect.

There are many intermediate states between the LP, NOTCH, and HP settings. This is one of the reasons that the State-Variable filter is so versatile.

# <span id="page-49-0"></span>Filter Envelope

The 3rd Wave filter has a dedicated, 4-stage envelope generator (ADSR) with an additional DELAY parameter, which you can use to delay the onset of the envelope. The Filter Envelope is used to shape the harmonic characteristics of a sound by giving you filtering control over its attack, decay, sustain, and release stages.

Without an envelope, the filters would stay open or closed by the amount set by the Cutoff knob — and it wouldn't change over the duration of a sound. Sonically that would be pretty boring. It's also not how instruments behave in the real world. In general, sounds produced by an instrument are brighter at their beginning (the attack stage) and grow mellower as they die out (the decay and release stages). In other words, their harmonic content changes over time. This is what the filter envelope is designed to emulate.

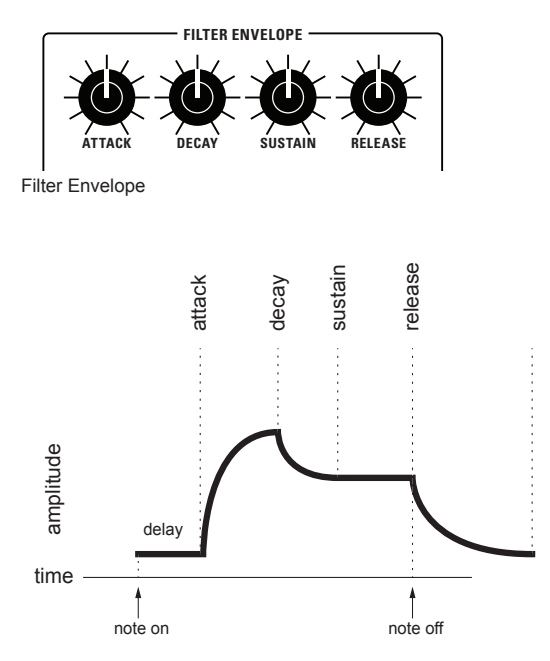

A typical 4-stage ADSR envelope

# **Filter Envelope Controls**

ATTACK**:** (0-127) Sets the attack time of the envelope. The higher the setting, the slower the attack time and the longer it takes for the filter to open from the level set with the filter cutoff knob to the level set by the filter envelope amount. Percussive sounds typically have sharp (short) attacks.

DECAY**:** (0-127) Sets the decay time of the envelope. After a sound reaches the filter frequency set at its attack stage, DECAY controls how quickly the filter then transitions to the cutoff frequency set with the sustain knob. The higher the setting, the longer the decay. Percussive sounds, such as synth bass, typically have shorter decays (and some low-pass filter resonance).

SUSTAIN**:** (0-127) Sets the filter cutoff frequency for the sustained portion of the sound. The sound will stay at this filter frequency for as long as a note is held on the keyboard.

RELEASE**:** (0-127) Sets the release time of the envelope. This controls how quickly the filter closes after a note is released.

DELAY**:** (0-100) Sets a variable amount of delay before the envelope is triggered. This is particularly useful when creating multi-part sound if you want the onset of one the parts to be delayed in relation to the others.

SHAPE MODE**:** (Exponential, PPG) Sets the response of the envelope. You can choose between standard, exponential response, or "PPG" response. The PPG's envelope's were rather unique in their behavior. The best way to get a feel for their behavior is to try them with a variety of Attack, Decay, and Release settings.

# Amplifier Envelope

After passing through the filters, a synthesized sound goes into an amplifier, which controls its overall volume. Like the Filter, the Amplifier has a dedicated 4-stage envelope generator (ADSR) with an additional DELAY parameter, which you can use to delay the onset of the envelope.

The Amplifier Envelope is used to shape the volume characteristics of a sound over time by giving you control over its attack, decay, sustain, and release stages Along with the filter envelope, this is one of the most important factors in designing a sound.

Without a volume envelope, the volume of a sound wouldn't change over the duration of a note. It would begin immediately, remain at its full volume for the duration of the note, then end immediately when the note was released. Again, not very interesting sonically and not typically how real instruments behave.

In the real-world, for example, the main difference between the sound of the wind and the sound of a snare drum is that they have very different volume envelopes. Otherwise, they are both white noise. Wind has a slow attack, a long sustain, and a long decay and release. A snare drum has a sharp attack, no sustain, and little decay or release. But they are both fundamentally white noise.

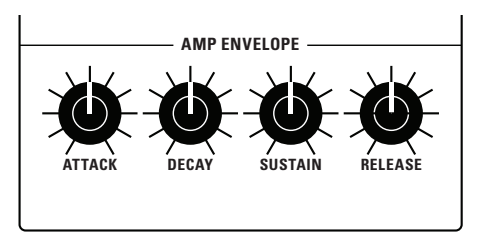

Amplifier Envelope

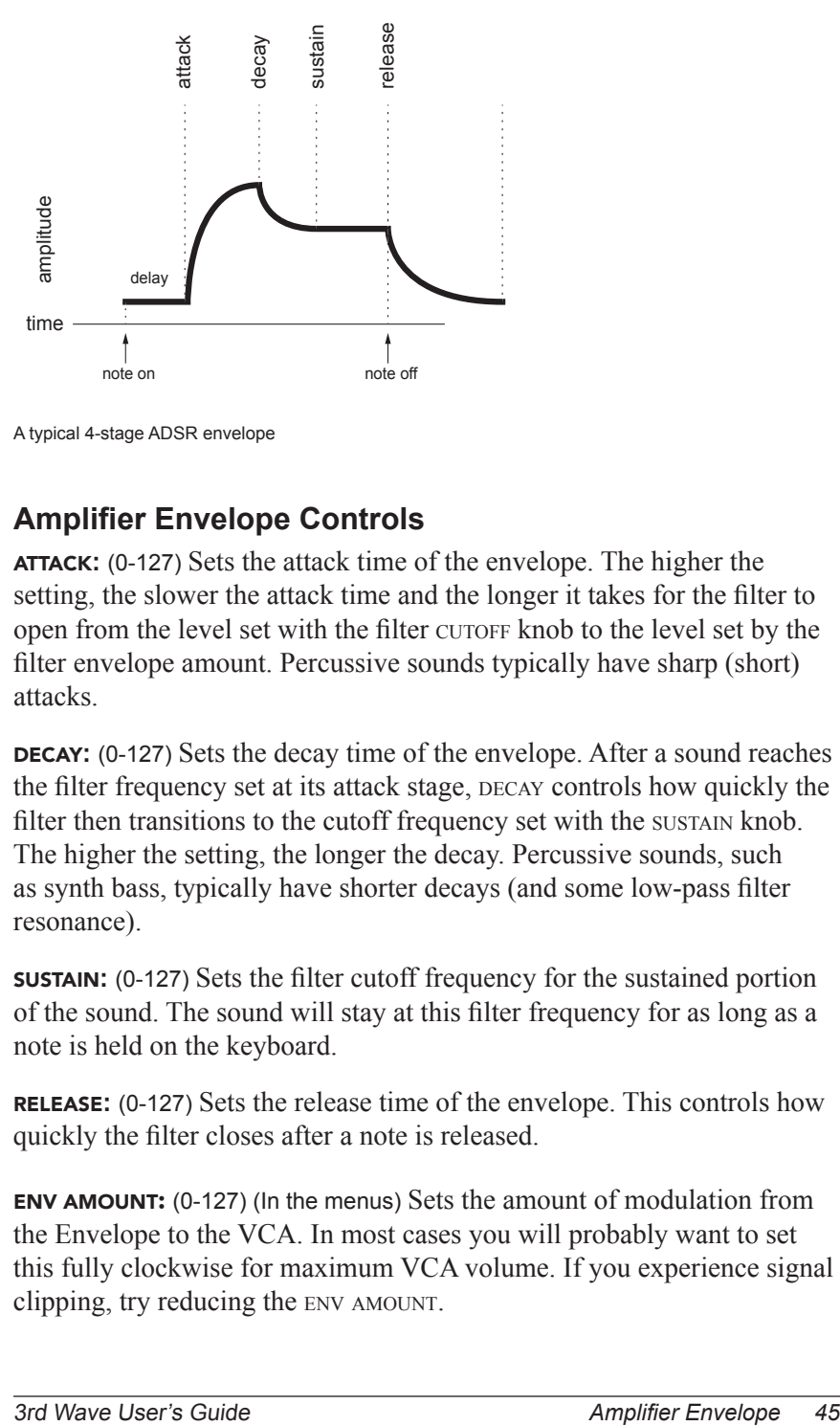

A typical 4-stage ADSR envelope

# **Amplifier Envelope Controls**

ATTACK**:** (0-127) Sets the attack time of the envelope. The higher the setting, the slower the attack time and the longer it takes for the filter to open from the level set with the filter cutoff knob to the level set by the filter envelope amount. Percussive sounds typically have sharp (short) attacks.

DECAY**:** (0-127) Sets the decay time of the envelope. After a sound reaches the filter frequency set at its attack stage, DECAY controls how quickly the filter then transitions to the cutoff frequency set with the sustain knob. The higher the setting, the longer the decay. Percussive sounds, such as synth bass, typically have shorter decays (and some low-pass filter resonance).

SUSTAIN**:** (0-127) Sets the filter cutoff frequency for the sustained portion of the sound. The sound will stay at this filter frequency for as long as a note is held on the keyboard.

RELEASE**:** (0-127) Sets the release time of the envelope. This controls how quickly the filter closes after a note is released.

ENV AMOUNT: (0-127) (In the menus) Sets the amount of modulation from the Envelope to the VCA. In most cases you will probably want to set this fully clockwise for maximum VCA volume. If you experience signal clipping, try reducing the env amount.

DELAY**:** (0-100) Sets a variable amount of delay before the envelope is triggered. This is particularly useful when creating multi-part sound if you want the onset of one the parts to be delayed in relation to the others.

SHAPE MODE**:** (Exponential, PPG) Sets the response of the envelope. You can choose between standard, exponential response, or "PPG" response. The PPG's envelope's were rather unique in their behavior. The best way to get a feel for their behavior is to try them with a variety of Attack, Decay, and Release settings.

# Envelopes 3/4

The 3rd Wave has two additional 5-stage envelope generators (Delay+ADSR). These are useful modulating other 3rd parameters according to the shape of the envelope. Routing an envelope to an oscillator's frequency, for example, causes the oscillator's pitch to rise and fall according to the contour of the envelope.

The Auxiliary Envelope can be routed to any of the modulation destinations in the mod matrix. In addition, the Auxiliary Envelope can repeat (loop) using the env repeat function in the menu. This is useful for cyclical 4-stage modulation.

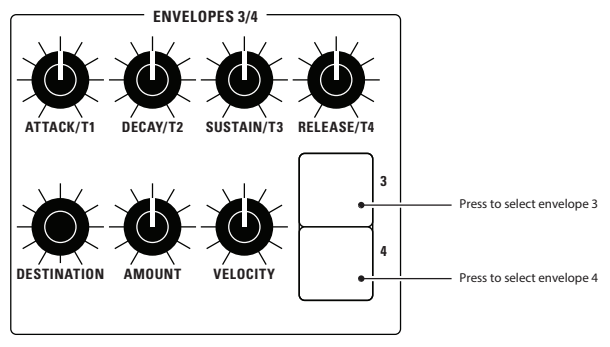

Envelopes 3/4

## **Envelope 3/4 Controls**

ATTACK/T1**:** (0-127) Sets modulation time for the envelope attack/stage-1. The higher the setting, the longer it takes for the envelope to travel to decay/stage-2.

DECAY/T2**:** (0-127) Sets modulation time for the envelope decay/stage-2. The higher the setting, the longer it takes for the envelope to travel to sustain/stage-3.

SUSTAIN/T3**:** (0-127) Sets modulation level for the envelope sustain/stage-3. The mod level will stay at this setting for as long as a note is held on the keyboard.

RELEASE/T4**:** (0-127) Sets modulation level for the envelope release/stage-4. This controls how quickly the modulation reaches its zero value after a note is released.

DESTINATION**:** (various) Selects a modulation destination for the Envelope.

ENV AMOUNT**:** (-127 to +127) Sets the amount of modulation from the envelope to the chosen destination. The modulation amount can be positive or negative, allowing for inverted envelope control.

VELOCITY ON/OFF**:** (on/off) (In the menus) This enables keyboard velocity to modulate the Envelope Amount.

DELAY**:** (0-127) (In the menus) Sets a delay between the time the envelope is triggered (note on) and when the attack portion actually begins.

# Modulation

Although the overall sound of the 3rd Wave is determined by its oscillators and filters, much of its power to make truly unique sounds comes from creative use of modulation. Modulation is the process of routing one parameter (i.e. a control voltage) to another in order to change the way the targeted parameter behaves.

The concept is simple:

- 1. Choose a source.
- 2. Choose a destination.
- 3. Set an amount. The amount can either be positive or negative.

You already understand and apply the concept of modulation whenever you use the filter envelope to control the filter's cutoff frequency. In this case, the modulation *source* is the filter envelope (or more precisely, any of its controls, such as attack, decay, sustain, or release). The modulation *destination*, is the filter's cutoff frequency. The modulation *amount* is set with the ENV AMOUNT knob.

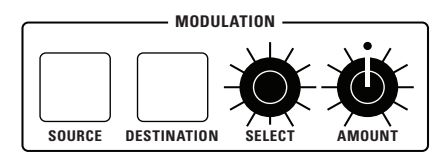

The Modulation section

## **Modulation Controls**

SOURCE**:** Selects a modulation source as shown in the display menu.

DESTINATION**:** Selects a modulation destination as shown in the display menu.

SELECT**:** Selects among the 16 modulation slots as shown in the display menu.

AMOUNT**:** (0-127) Sets the modulation amount. Modulation can be either positive or negative.

## **Modulation Examples**

Below are some modulation scenarios that illustrate how to use the modulation matrix. The examples provide full, step-by-step instructions for clarity.

### **To use the mod wheel to add vibrato:**

- 1. In the low frequency oscillators section, set LFO 1 to triangle and set FREQUENCY to 130.
- 2. Set destination to osc all freq. Set amount to 0. (You will control the amount with the mod wheel.)
- 3. In the MODULATION section, press the source button. Use soft knob 1 knob to scroll to Mod Slot 1 if it's not already displayed.
- 4. Use soft knob 2 to set modulation source to mod wheel.
- 5. Use soft knob 3 to set the modulation destination to lfo 1 amount.
- 6. Use soft knob 4 to set the modulation amount to 40.
- 7. Hold down a note on the keyboard and turn the mod wheel. You should hear vibrato.

Use pressure as the modulation source instead of the mod wheel in the previous example to add vibrato with key pressure/aftertouch.

### **To use the mod wheel to control the filter cutoff:**

- 1. In the MODULATION section, press the source button. Use soft knob 1 next to the display to scroll to Mod Slot 1 if it's not already displayed.
- 2. Use soft knob 2 to set modulation source to mod wheel.
- 3 Use soft knob 3 to set the modulation destination to LOWPASS CUTOFF.
- 4. Hold down a note on the keyboard (or press the HOLD button and play a note on the keyboard) and turn the mod wheel.
- 5. Use soft knob 1 to select the amount field. Use the soft knob 4 to set the amount to your preference. Higher amount settings cause the filter to open wider the further you push the mod wheel. A negative amount setting will close the filter the further you push the mod wheel.

Use PRESSURE as the modulation source instead of the mod wheel in the previous example to open the filter (positive AMOUNT) or close the filter (negative amount) with key pressure/aftertouch.

### **Other modulation ideas:**

- Route ENV 3 to osc ALL FREQ to create a rising or falling pitch effect each time your press a key. This technique is often used to create the "attack pitch blip" effect in classic synth brass sounds. The shape of the envelope controls the pitch rise and fall.
- Route an LFO to pan position to create an auto-panning effect. Panning width is controlled by the modulation amount. Panning speed is controlled by the LFO frequency. Add a second mod path to control the LFO speed with the Mod Wheel for a rotating speaker spin-up/spindown effect. Enable the chorus effect and set up a third mod path to control EFFECT MIX with the mod wheel for even better results.

# **Effects**

The 3rd Wave allows you to add two effects to any program. In stacked sounds, each layer can have its own effect.

Effects settings are saved individually with each program. Time-based effects such as the delays can be synchronized to the arpeggiator, sequencer, or MIDI clock to produce repeats that occur on the beat.

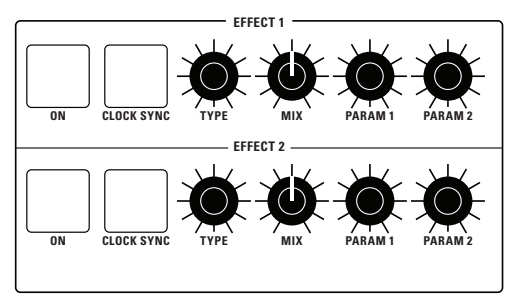

The Effect section

## **Effects**

- BBD Delay vintage bucket-brigade emulation
- Stereo Delay classic stereo delay
- Tape Delay classic tape delay
- Chorus vintage chorus
- Phaser vintage 6-stage phaser, high feedback
- Flanger vintage through-zero flanger, high feedback
- Ring Mod classic ring modulator
- Distortion digital distortion (analog emulation)
- Room classic digital reverb with adjustable size, pre-early reflections, and cutoff

• Hall - classic digital reverb with adjustable size, pre-early reflections, and cutoff

• Superplate - digital reverb with adjustable size, pre-delay and cutoff

## **Effects Limitations in Multi-Part Programs**

All effect combinations are possible on the first two patches of a multipart program. In other words, you can run any two effects that you want on Part 1 and Part 2.

However, some effects take much more processing power than others. As a result, there are a couple of effect combinations that could cause the 3rd Wave to exceed its processing limit and behave unpredictably. This is true in a 3-part or 4-part program.

### *Here are some guidelines:*

- If you use the Tape Delay on both Part 1 and Part 3, (or both Part 2 and Part 4), only one of these parts can have a second effect.
- If you use the Room or Hall reverbs on both Part 1 and Part 3, (or both Part 2 and Part 4), you can't also use the Leslie Speaker or the Distortion effect in both of the other locations. (On other words, if Part 1 has the Leslie effect and the Hall effect, and Part 3 has the Hall effect, that is acceptable. But you can't use both Leslie and the Hall on both Part 1 and Part 3).

### *To use effects:*

- 1. Press the  $ON/OFF$  switch to turn on effects.
- 2. Turn the type knob to choose an effect, depending on which you want to apply and configure.
- 3. Turn the mix knob to blend in a good amount of the processed signal. You'll want to be able to clearly hear the effect when you tweak its settings. You can dial it down afterward.
- 4. Use the param 1 and param 2 knobs to adjust the effect's parameters to your taste. See "Effects Parameters" on page 53 for details on the adjustable parameters of each effect type.
- 5. Finally, adjust the mix knob again to optimize the amount of the effect. Full left is completely dry. Full right is completely wet (a 100% processed signal).

## **Effects Controls**

ON/OFF: Turns the effect on or off.

CLOCK SYNC: (see table below) When a delay effect is chosen, this enables syncing of the timed delay repeats (feedback) to the arpeggiator, sequencer, or MIDI clock. When clk sync is on, delay time (parameter 1) provides the following values:

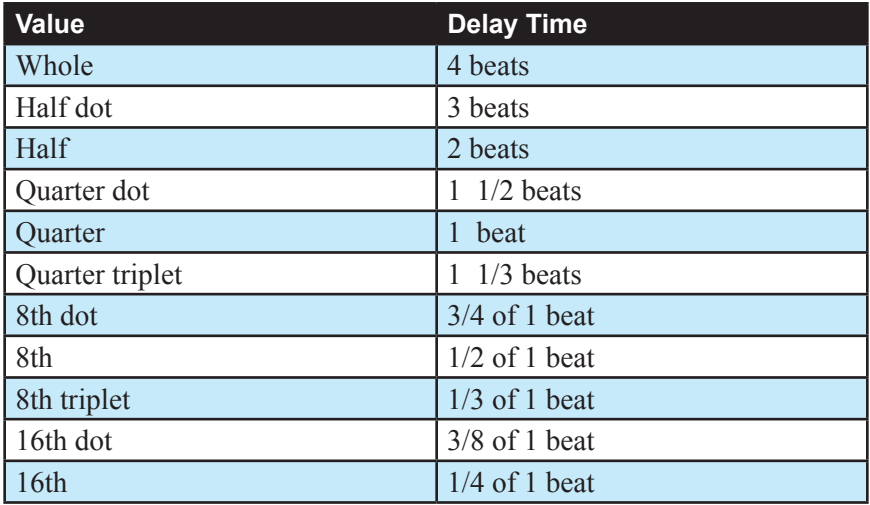

 $\mathcal{Y}_i$  Maximum delay time is 1 second. The combination of longer synced delay times with slower tempos can result in delay times that would be greater than 1 second. When that happens, the delay time is divided by 2 until it no longer exceeds the 1 second limit. For example, if the BPM is set to 60 and Delay Time (Parameter 1) is set to Half, the expected delay time would be 2 seconds. The actual delay time will be 1 second (i.e. 2 seconds divided by 2).

TYPE: Selects the effect type.

MIX**:** (0-127) Sets the balance between the processed (wet) signal and unprocessed (dry) signal. Full left is completely dry. Full right is completely wet.

PARAMETER 1: (0-127) Variable, depending on the effect—This knob adjusts parameter 1 for the chosen effect. Each effect has two adjustable parameters, which differ depending on the effect.

PARAMETER 2: (0-127) Variable, depending on the effect—This knob adjusts parameter 2 for the chosen effect. Each effect has two adjustable parameters, which differ depending on the effect.

### **Effects Parameters**

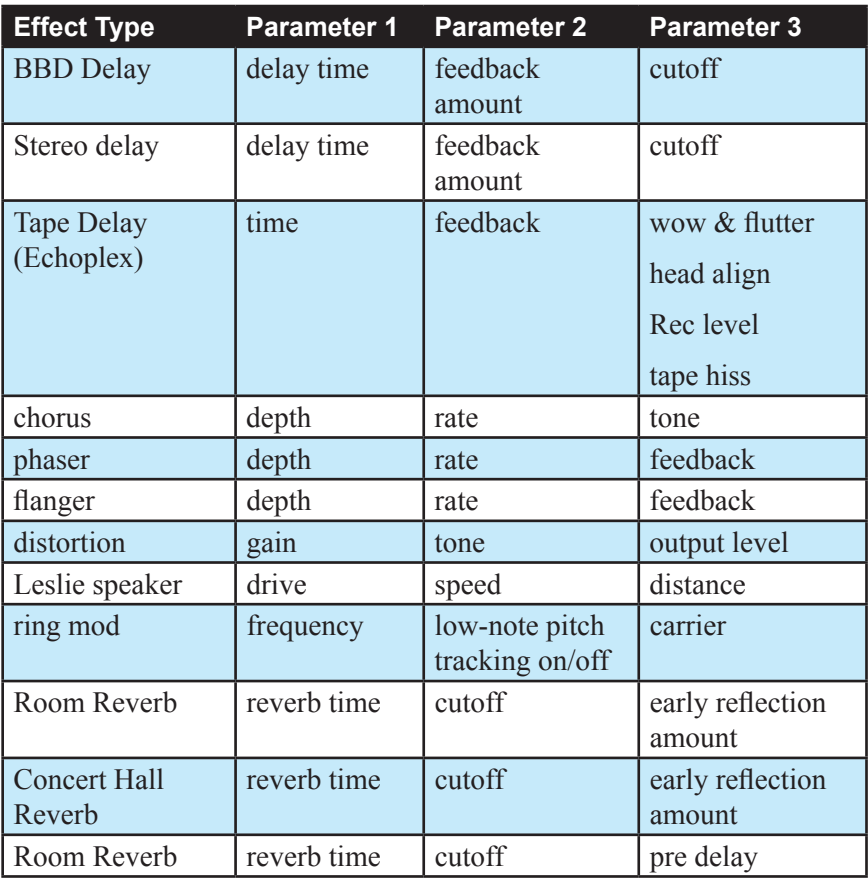

# Arpeggiator

When you turn on the arpeggiator and hold a chord, the synthesizer will play a pattern based on the individual notes you hold. Choose a mode (up, down, random, etc.), an octave range  $(1, 2, \text{or } 3)$ , and a tempo, then pair it with an appropriate sound and explore.

While you hold down a chord, pressing any additional notes will add those notes to the arpeggio. You can change chords and notes and the arpeggio will continue to play as long as at least one note is always held. You can also use the HOLD feature with the arpeggiator. When you enable hold, you can release the notes on the keyboard and the arpeggio will continue to play — with any additional notes that you play added to the arpeggio.

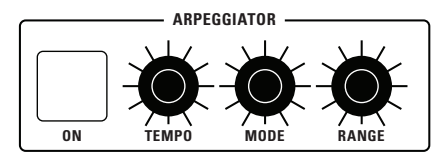

The Arpeggiator controls

### *To use the arpeggiator:*

- 1. Press the arpeggiator  $ON/OFF$  switch to turn it on.
- 2. Hold down one or more notes on the keyboard. The arpeggiator plays them according to the settings you've chosen.
- 3. To latch arpeggiation on (so that you don't have to continuously hold down notes) press the HOLD button.
- 4. Adjust settings such as TEMPO, MODE, and RANGE.

## **Arpeggiator Controls**

ON/OFF: Turns the arpeggiator on and off.

BPM**:** (20-210) Sets the tempo for the arpeggiator in BPM (beats per minute). When LFO SYNC is enabled on the low-frequency oscillator, or CLOCK SYNC is enabled in the Effects section, the BPM rate affects the LFO frequency and/or delay effect. When syncing to an external MIDI clock source, the BPM setting has no effect.

**MODE:** (up, down, up+down, random, assign) Selects among the various arpeggiator modes shown in the display. You can scroll through these and choose their settings with the soft knobs and soft buttons. See the table below for details on each mode.

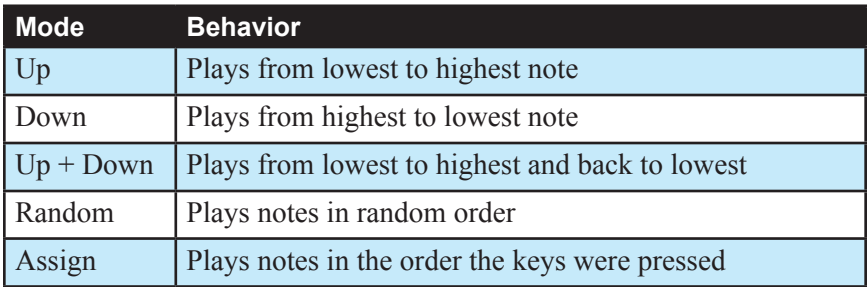

RANGE**:** (1 oct, 2 oct, 3 oct) Set to 1, only the held notes are arpeggiated. Set to 2, the held notes and the notes one octave above them arpeggiate. Set to 3, the held notes and the notes one and two octaves above them arpeggiate. by that interval. Playing a note below middle C transposes the sequence lower by that interval.

NOTE VALUE**:** (see table below) Selects a basic note value relative to the Tempo/BPM. See the table.

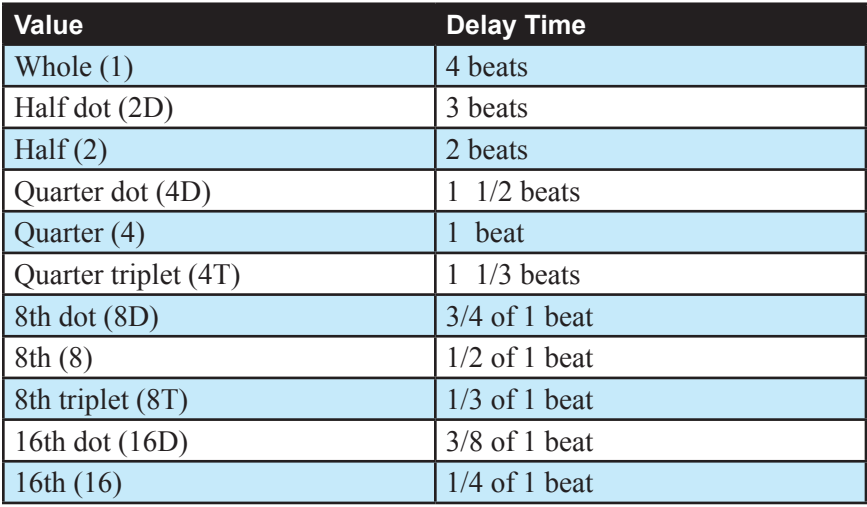

HOLD LATCH MODE**:** (normal. chord) Controls the behavior of the arpeggiator when the HOLD button is on. In NORMAL mode, playing new notes will add them to the arpeggio. In CHORD mode, playing new notes will replace the previous notes. To access this feature, press sort button 4 in the Apeggiator screen.

# Sequencer

The 3rd Wave Sequencer is a pattern-based sequencer. It provides one sequence per multi-part. Each sequence has up 24 different patterns of up to 32 measures each.

You can also record parameter automation to have the Sequencer control the Filter's cutoff frequency or other parameters as a sequence plays.

The 3rd Wave's sequencer also features Song mode. You can arrange any of the 24 patterns in a sequence into a song of up to 24 sections. Each section can repeat up to 64 times and the entire song can be looped to endlessly repeat.

When using a multi-part program, the Sequencer dynamically allocates available voices as needed..For example, if you have a four part program with sequences on each part, and 8 notes are being used by part 1, all 8 voices will play as long as the other three parts of the sequence aren't using more than 16 voices.

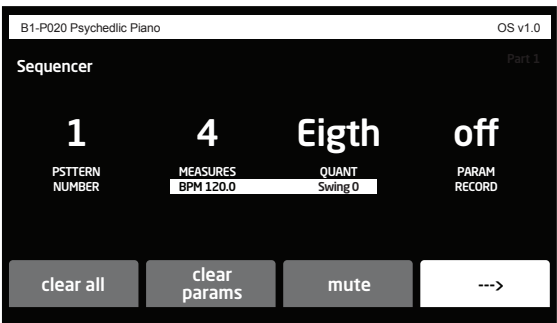

The Sequencer controls

## **Creating a Pattern**

As explained above, a sequence can have up to 24 different patterns.

#### *To record a pattern:*

- 1. Select a program.
- 2. In the Sequencer section, turn any knob to show the Sequencer controls in the main display.
- 3. Pattern 1 is selected by default. If you want to record a different pattern, use Soft Knob 1 to select a different pattern to record.
- 4. Use Soft Knob 2 to set the number of measures in the pattern.
- 5. Use Soft Knob 3 to set a quantization value. This will force the notes that you play to align to the chosen value. You can also set quantization to off. When off, the Sequencer will record the notes exactly as you play them without correcting their timing.

You can change the Quantize setting even after you have recorded a pattern. The Sequencer records any notes you play exactly as you play them and applies quantization separately.

- 6. Press the record button. It flashes indicating it is ready to record.
- 7. Press the play button. The click track plays a 4-beat count in. Use the tempo knob in the Sequencer section to adjust the tempo as necessary.
- 8. When the click/sequence loops around to the beginning of measure 1, play a series of notes or chords on the keyboard. You can continue to add (overdub) notes to the sequence as it repeats.
- 9. If you make a mistake, press Soft Button 1 (CLEAR ALL) then repeat steps 6 - 8 to play the notes correctly.
- 10.To stop recording, press the record button.
- 11.To stop playback, press the play button.
- 12. To save the sequence, save the program by pressing the write button twice.

### *To temporarily mute a pattern as it plays:*

As the sequence plays, press and hold Soft Button 3 (MUTE) in the Sequencer's main menu. The Sequencer mutes playback as long as you hold down the button.

## **Creating a Song**

After you have recorded several patterns, you can arrange them into a song. Each Song can contain up to 24 patterns and each pattern can repeat up to 64 times.

#### *To create a song:*

- 1. In the Sequencer section, turn the tempo knob to show the Sequencer controls in the main display.
- 2. In the sequencer menu in the main display, press Soft Button 4 (right arrow). Additional Sequencer parameters appear.
- 3. Press Soft Button 3 (song). The Song parameters appear. Here you will arrange the patterns that you have recorded and specify how many times each pattern repeats.
- 4. Press Soft Button 2 to turn Song Mode on.
- 5. Use Soft Knob 1 to select the song section (1-24). This control defaults to section 1.
- 6. Use Soft Knob 2 to select the song pattern number (1-24). This control defaults to Pattern 1.
- 7. Use Soft Knob 3 to set the Play Count (1-64). This is the number of times that pattern will repeat before moving to the next section/pattern.
- 8. If you want the song to loop, press Soft Button 3 (LOOP) and the song will loop as long as the Sequencer's play button is on.
- 9. When you have finished arranging the patterns in the song, make sure Song Mode is on, then press the Sequencer's play button to begin song playback. (If Song moe is off, the Sequencer will play a single pattern, since this is its default mode of operation.)
- 10.To save the sequence, save the program by pressing the write button twice.

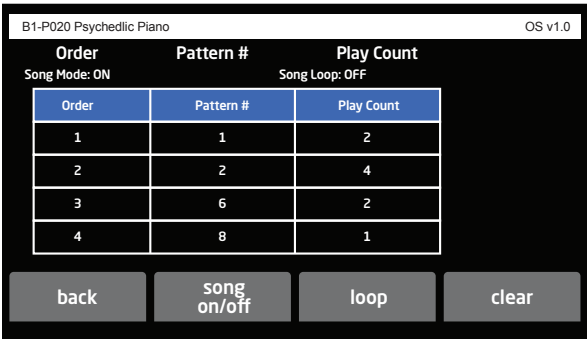

The Song controls

#### *To temporarily mute a song as it plays:*

As the song plays, press and hold Soft Button 3 (MUTE) in the Sequencer's main menu. The Sequencer mutes playback as long as you hold down the button.

### **Sequencing Parameter Changes**

The Sequencer makes it easy to record parameter changes in real-time as part of any of 24 patterns. To do this, simply turn on param record in the Sequencer menu, then begin recording as you normally would. Then adjust front-panel controls such as filter cutoff, noise level, envelope settings, or other parameters.

As the sequence plays, the Sequencer records the changes to the parameter and incorporates them into the sequence. Be aware of where and when the sequence loops back around to its beginning since the Sequencer continues to record (and possibly overwrite) any parameter changes you make as it repeats.

#### *To sequence parameter changes:*

- 1. Start playback of an existing sequence by pressing the play button in the Sequencer section.
- 2. Use Soft Knob 4 to set param record to  $ON$ .
- 3. Press the record button in the Sequencer section.
- 4. As the sequence plays, adjust a parameter (such as filter cutoff).
- 5. If you want to clear parameter automation in the pattern, press Soft Button 2 (CLEAR PARAMS) all parameter sequencing is erased.
- 6. To stop recording, press the record button.
- 7. To stop playback, press the play button.
- 8. To save the sequence, save the program by pressing the write button twice.

The Sequencer continuously updates the changes you make as the sequence loops. As long as the sequence continues to play and record you can keep adjusting that parameter or additional parameters. If you stop moving a parameter knob, the Sequencer stops updating the automation and preserves whatever automation is already recorded.

## **Copying a Pattern**

You can copy one pattern to another. Both the notes and any parameter automation in a pattern are copied.

### *To copy a pattern:*

- 1. In the sequencer menu in the main display, press Soft Button 4 (right arrow). Additional Sequencer parameters appear.
- 2. Press Soft Button 2 (copy). In the screen that appears, use Soft Knob 3 to choose the pattern you want to copy.
- 3. Use soft Knob 3 to choose the destination pattern.
- 4. Press Soft Button 4. The pattern is copied to the destination.

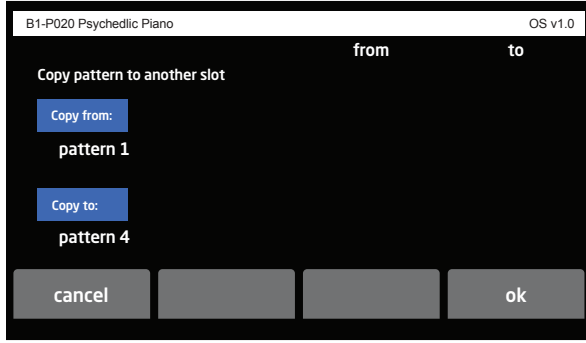

Copying a pattern

# Pan Spread

This pans the audio output of a 3rd Wave program in the stereo field individually per voice. With pan spread set to zero, all voices are panned in the middle (monophonic). As you turn pan spread to the right, the audio output of each voice is gradually moved away from the center. Every other voice goes in a different direction. This creates a wide stereo field as you play the program. Any modulation to Pan will individually move each voice from its static position as set by the PAN SPREAD setting.

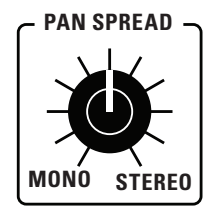

The Pan Spread Knob

## **More About Panning**

You can modify the panning of a voice using either the PAN SPREAD knob (fully left means no panning from voice to voice, and fully right means full hard panned movement of -50 and +50 with each new voice), or by using the pan parameter in the Multi-Part pan screen  $(-50 \text{ to } +50 \text{ for hard})$ left and hard right with 0 in the center), or by using PAN POSITION as a modulation destination.

All three interact to determine the final pan behavior of the voices in a program.

It is important to understand what happens if you have pushed a voice all the way to  $-50$  or to  $+50$  (hard left or right pan positions). If the three ways of modulating the pan position cause you to go past either -50 in the negative direction or positive 50 in the positive direction, the pan position will wrap around in the opposite direction and keep going.

For instance, if you have the multi-part pan position set at  $+50$  then you modulate this with a sine wave LFO, the positive part of the sine wave would normally have no effect, since the pan position is already at +50. But with this wrap around behavior, the positive part of the sine wave will make the pan position go back down toward zero. If the amount for the LFO in this example is set to 64, (half of the amount allowed), then the positive part of the sine wave would make the position go from  $+50$ back down to 0 since it has wrapped around by 50 (half of the amount allowed). The negative part of the sine wave would take away from +50, and therefore also cause the position to move down to 0 at the most negative part of the sine LFO.

Since you have three ways to move the pan, (multi-part position, pan pot, and modulation), with this ability to wrap around, the pan will always move even if one of the three position methods put you at an extreme left or right position.

# The Wave Surfer

The Wave Surfer is a control that moves through all three wavetables at the same time. As long as each oscillator has a wavetable selected and not an analog waveform (A00 to A06), then you will move through the wavetable as you turn the Wave Surfer knob.

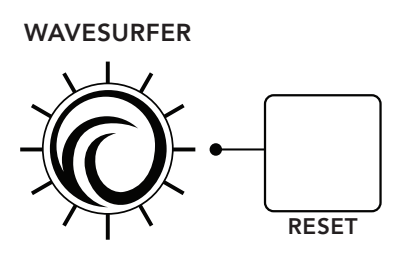

The Wave Surfer Knob

When you turn the Wave Surfer control you are actually changing the waveform position in each of the oscillators. Each increment of the Wave Surfer moves forward or backwards one position from the offset that you have selected for each of your three wavetables with the wave OFFSET parameter.

When you move the wave surfer the current position (and wave offset) of each of the oscillators appears in the main display. When you turn the Wave Surfer Knob, you will see the wave positions change according to the offset that the Wave Surfer applies.

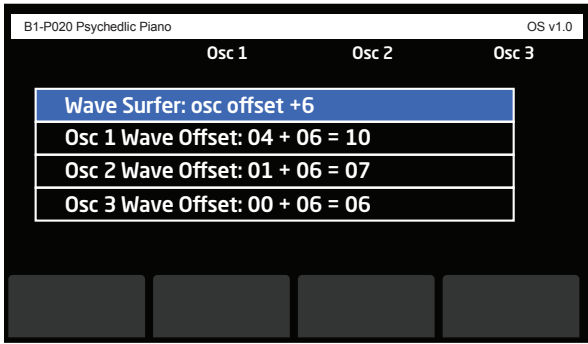

Wave Surfer controls

This page also gives you the option to change the base wave offset for each of the three oscillators independently. This is the same as changing the wave offset parameter directly on each of the oscillators.

Turn the Wave Surfer quickly to go through the wavetables and "surf" the waves. Depending on the wavetables that you have chosen, you will hear either subtle or dramatic changes.

Pressing the RESET button sets the Wave Surfer back to zero. The Wave Surfer 's range is from 0 to 63. If you reach the end of any wavetable it will stop at 63 for that selection.

The only exception is with the P wavetables. If you have the upper wave table setting enabled in the wave FLOW menu (press the wave FLOW button). If you move the Wave Surfer knob beyond the 64th wave position, (position 63), you will hear the P wavetable move into the upper wavetable, which is table P30.
## **About Wave Flow and Upper Wavetables**

The PPG 2.2 and 2.3 didn't have interpolation when switching between waveforms in the wavetable. In addition, they didn't stop if you modulated past the 64th position in the wavetable, (0 to 63). To accomodate this, the PPG had what was called an upper wavetable, (wavetable P30), which you would spill over to if you modulated past the end.

In addition, every PPG wavetable actually only had 60 waveforms that were different — and the last 4 waveforms were always triangle, pulse width square, normal square, and sawtooth. Since these 4 waveforms have nothing to do with the rest of the table, if you went beyond the end into the upper wavetable, a click/discontinuity would occur as you went through positions 60 to 63.

On the 3rd Wave this only applies to "P" wavetables, which were derived from the original PPG wavetables. If you don't want to this boundary and walk into wavetable P30 as you would on the PPG, turn of the use upper wavetable option by pressing the Wave Flow button. In the screen that appears, use Soft Knob 1 to set this to off. When off, the 3rd Wave will only sweep through the first 60 wave positions then stop without going into the 8-bit upper wavetable "analog" waveforms.

Note that the "U" waves don't have this oddity. They extend to 64, (0 to 63), then stop with any upper wavetable waveforms.

You can test this by moving one of the PPG factory patches using the Wave Surfer knob. It will show you the offset number. When you reach 60 to 63, you will hear the waveform change drastically on any of the P wavetables as long as that Upper Wavetable function is turned on.

Finally, the"A" waveforms, which are analog modeled waveforms, are not the 8-bit PPG-style waveforms, but correct spline-interpolated models. If you want to use high-resolution, high-fidelity analog waveforms, use these. But if you want to use 8-bit PPG emulations of analog waveforms use the last 4 positions in the "P" wavetables. They will sound harsher (with aliasing and imaging), but that might be what you want. Remember to turn off the wave envelope if you want to use one of these last 4 as an "analog" waveforms. Set the wave offset from one of the positions from 60 to 63, turn off the wave envelope, and the waveform position will not move. You now have a classic, 8-bit aliased, PPG "analog" waveform.

# <span id="page-73-0"></span>Creating Custom Wavetables

The 3rd Wave has 48 User wavetables (the "U" set). These are 64-waveshape, high-resolution (96 kHz) anti-aliased wavetables. They were created specifically for the 3rd Wave by our team of sound designers using the built-in Wave Maker tool.

In addition to these 48 wavetables, the built-in WaveMaker utility allows you to create and load an additional 16 of your own custom waves. These will fill slots U48 - U64.

To create your own custom User wavetables you will use the Wave Maker. First you need to import audio into the 3rd Wave. There are three ways to do this.

#### *To import audio into the 3rd Wave:*

• Connect an audio source to the rear-panel audio in using an unbalanced, ¼ inch audio cable and record that audio input using the Make Waves button and associated menu commands.

or

• Use an audio recording application such as Audacity. Logic Pro, Pro Tools, etc. to create a 96 kHz, 16-bit or 24-bit monophonic .wav format audio file then copy it to the 3rd Wave's audio directory using your computer and a USB cable.

or

• Use an audio recording application such as Audacity. Logic Pro, Pro Tools, etc. to create 64 single-cycle waveforms at 96 kHz and 1024 samples each. Then, using Audacity or other audio editing application, arrange them back to back in a .wav file. If you import this, the automatic procedure is bypassed and it imports the wavetable just as you created it, since its length is already correct. Be aware that you must import a .wav file that is exactly 65536 samples in length:64 x  $1024 =$ 65536.

## **Some Technical Details**

Before you use the Wave Maker, it's useful to know how it works. As explained earlier, a wavetable has waveforms that are a single cycle. A single-cycle waveform contains a certain number of samples before it repeats. The number of samples in the cycle is called its *period length*. This number of samples between repeats corresponds to the note or the pitch produced by the 3rd Wave. The period length that the 3rd Wave uses is 1024 samples.

This is important because for the Wave Maker to analyze and convert audio into a wavetable with a 1024 sample period length, it is mathematically optimal to have an audio recording with a pitch of 93.75 Hz (MIDI note  $F#1$ ).

When the 3rd Wave analyzes a recording, it will try to move the source audio's pitch to 93.75 Hertz or to 187.50 Hertz (one octave higher) in order to make the best wavetable it can. If the source audio has a single detectable pitch, the 3rd Wave's Wave Maker tool can shift that pitch to one of these two pitch frequencies.

The Wave Maker will look for areas in the source audio where the timbre changes and extract those to make the 64 waves that comprise the wavetable. If the timbre of the source audio changes only minimally, the extracted waveshapes will be very harmonically similar. If the timbre of the source audio changes dramatically over the length of the sample, the extracted waveshapes will be very harmonically different.

If you record noise or a sound that has either multiple pitches or no pitch at all, the 3rd Wave will still make a wavetable, but it may sound quite different than the source audio.

There are several things you can do to get the best results with the Wave **Maker** 

#### *For best results when making User wavetables:*

- Avoid effects on the source audio sample (reverb, chorus, phasing, etc.)
- If possible, when using pitched audio material such as a sample of an instrument, create the sample at a pitch of  $F#1$  (93.75 Hz) —  $F#1$ below middle C.
- If you are using non-pitched source audio such as noise, turn off the PITCH parameter in the Wave Maker before creating the wavetable.
- The audio source to be analyzed should be no longer than 20 seconds. Shorter is better.

## **Creating a Wavetable via the Audio In Jack**

It is quick and easy to create a wavetable by connecting an audio source to the AUDIO IN jack on the rear panel of the 3rd Wave.

#### *To create a wavetable via the Audio In jack:*

- 1. For simplicity, create a Basic Program by pressing the GLOBAL button and using Soft Knob 1 to scroll to the set INPUT PROGRAM command. Then Turn Soft Knob 2 (GO) to initialize the program. (The Basic Program conveniently lets you turn the Mod Wheel to sweep through the waveshapes in the active wavetable, which you will do to audition the user wavetable you create.)
- 2. In the Oscillator section, use the LEVEL knob to turn down the levels of Oscillator 1 and Oscillator 2. It is best to only hear Oscillator 1 for this example.
- 3. With an unbalanced, ¼ inch audio cable, connect an audio source to the AUDIO IN jack on the rear panel of the 3rd Wave.
- 4. Make sure the audio source is at an acceptable volume without distorting.
- 5. Press the make waves button below the main display. The Wave Maker controls appear in the display.
- 6. If you are sample non-pitched material such as noise or percussion, turn Soft Knob 3 (PITCH) and set it to OFF.

The PITCH control control tells the wave maker algorithm whether the signal has a mono pitch or should just be left alone from the pitch standpoint and not be corrected. With this control set to off, the pitch detection is ignored. Set PITCH to OFF for any non-pitch sound, or sounds with multiple pitches. Some sounds such as FM sounds that are atonal will not do as well with pitch correction on even if the source is technically a recording with a single pitch.

- 7. Press Soft Button 1 (arm) then play the audio source. The maximum sample length is 20 seconds, but shorter audio samples will often result in better results. For best results, play the audio source/instrument's pitch at F#1.
- 8. When the source audio ends, the Wave Maker will display the sampled audio waveform.
- 9. Press Soft Button 2 (play) to audition the sample and make sure it is what you intended. If its volume level is too low, adjust it on your audio source and repeat step 7.
- 10.If you want to adjust the start and end points in the sampled audio, use Soft Knob 1 and Soft Knob 2 to make these adjustments.
- 11.To adjust the sensitivity that determines where the Wave Maker looks for appropriate "waveform" points within the audio, adjust the Wave Sensitivity encoder with Soft Knob 4. The default setting of 0.125 is sensitive. Turning Soft Knob 4 clockwise results in less sensitivity and fewer timbral differences to extract waveforms (i.e. fewer dramatic timbral changes).
- 12.Press Soft Button 4 (make table). The Wave maker analyzes and creates a wavetable from the sampled audio.
- 13.To audition the new wavetable before saving it, go the Oscillator section and use the wave TABLE knob to set Oscillator 1 to "wm" as its wavetable. This wavetable is the very last wavetable available (after the "A" set).
- 14.Hold down a note on the keyboard and move the Mod Wheel to sweep through the waves in the wavetable.
- 15.If you like what you hear, press the Make Waves button again to display the Wave Maker screen.
- 16.Press Soft Button 3 to save the wavetable.
- 17.In the screen that appears, use Soft Knob 3 and 4 to name the wavetable.
- 18.Use Soft Knob 2 to select a numbered location in the User set for the new wavetable.
- 19.Press Soft Button 4 (ok) to save the wavetable. The wavetable will now appear at the end of the "U" set along with the name you have given it. You can now use the Wave Envelope and other controls to sweep through the wavetable as you like.

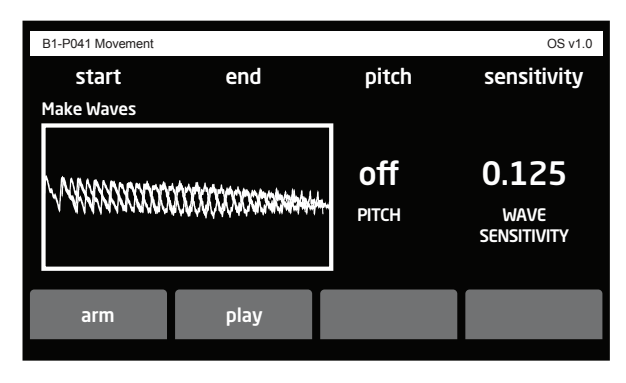

Make Wave controls

## **Creating a Wavetable via USB**

A second way to create a wavetable is to record a .wav file externally in advance and import it into the 3rd Wave over USB.

#### *To import audio via USB:*

- 1. For simplicity, create a Basic Program by pressing the GLOBAL button and using Soft Knob 1 to scroll to the set INPUT PROGRAM command. Then Turn Soft Knob 2 (GO) to initialize the program. (The Basic Program conveniently lets you turn the Mod Wheel to sweep through the waveshapes in the active wavetable, which you will do to audition the user wavetable you create.)
- 2. With your computer and an audio recording application, create a monophonic, 96 kHz, 16-bit or 24-bit .wav file.
- 3. With a USB 2.0 cable, connect the 3rd Wave to your computer. The 3rd Wave will appear on your computer desktop. Double-slick the 3rd Wave icon to open it. You will see several folders.
- 4. Drag the .wav file from your computer into the 3rd Wave folder called "Audio."
- 5. On the 3rd Wave, press the global button and use Soft Knob 1 to scroll to the read wavemaker wave file command.
- 6. Turn Soft Knob 2 (go) clockwise. You will see the name of the .wav file.
- 7. Press Soft Button 4 (ok). The 3rd Wave imports the .wav file.
- 8. The Wave Maker screen appears in the display. The Wave Maker displays the imported .wav audio.
- 9. Press Soft Button 2 (play) to audition the sample and make sure it is what you intended.
- 10.If you want to adjust the start and end points in the sampled audio, use Soft Knob 1 and Soft Knob 2 to make these adjustments.
- 11.To adjust the sensitivity that determines where the Wave Maker looks for appropriate "waveform" points within the audio, adjust the Wave Sensitivity encoder with Soft Knob 4. The default setting of 0.125 is sensitive. Turning Soft Knob 4 clockwise results in less sensitivity and fewer timbral differences to extract waveforms (i.e. fewer dramatic timbral changes).
- 12.Press Soft Button 4 (make table). The Wave maker analyzes and creates a wavetable from the sampled audio.
- 13.To audition the new wavetable before saving it, go the Oscillator section and use the wave TABLE knob to set Oscillator 1 to "wm" as its wavetable. This wavetable is the very last wavetable available (after the "A" set).
- 14.Hold down a note on the keyboard and move the Mod Wheel to sweep through the waves in the wavetable.
- 15.If you like what you hear, press the Make Waves button again to display the Wave Maker screen.
- 16.Press Soft Button 3 to save the wavetable.
- 17.In the screen that appears, use Soft Knob 3 and 4 to name the wavetable.
- 18.Use Soft Knob 2 to select a numbered location in the User set for the new wavetable.
- 19.Press Soft Button 4 (ok) to save the wavetable. The wavetable will now appear at the end of the "U" set along with the name you have given it. You can now use the Wave Envelope and other controls to sweep through the wavetable as you like.

## Importing Serum™ Wavetables

Xfer Serum is a wavetable synthesizer plug-in that creates high-quality wavetables using a visual interface. The 3rd Wave can directly import Serum™ wavetable, way files and save them as custom User Wavetables.

#### *To import a Serum wavetable:*

- 1. Connect the 3rd Wave to your computer using a USB cable.
- 2. When the 3rd Wave appears on your desktop, double click its icon and drag the Serum wavetable .wav file into the 3rd Wave's AUDIO folder.
- 3. On the 3rd Wave, press the global button and use Soft Knob 1 to scroll to the read wavemaker wave file command.
- 4. Turn Soft Knob 2 (go) clockwise. You will see the name of the Serum .wav file.
- 5. Press Soft Button 4 (ok). The 3rd Wave imports the Serum .wav file.
- 6. The Wave Maker screen appears in the display. The Wave Maker displays the imported .wav audio. The display will say "Serum wavetable detected."
- 7. Press Soft Button 2 (play) to audition the audio and make sure it is what you intended.
- 8. Press Soft Button 4 (MAKE TABLE). The Wave maker creates a wavetable from the Serum wave file.
- 9. To audition the new wavetable before saving it, go the Oscillator section and use the wave TABLE knob to set Oscillator 1 to "wm" as its wavetable. This wavetable is the very last wavetable available (after the "A" set).
- 10.Hold down a note on the keyboard and move the Mod Wheel to sweep through the waves in the wavetable.
- 11.If you like what you hear, press the Make Waves button again to display the Wave Maker screen.
- 12.Press Soft Button 3 to save the wavetable.
- 13.In the screen that appears, use Soft Knob 3 and 4 to name the wavetable.
- 14.Use Soft Knob 2 to select a numbered location in the User set for the new wavetable.

15.Press Soft Button 4 (ok) to save the wavetable. The wavetable will now appear at the end of the "U" set along with the name you have given it. You can now use the Wave Envelope and other controls to sweep through the wavetable as you like.

## Miscellaneous Settings

Miscellaneous settings apply to an individual program. In contrast, Global settings apply to the overall behavior of the 3rd Wave (and therefore *all* programs in the 3rd Wave).

**1. Output routing** - The routing for the multi-parts to the 4 stereo output pairs on the back of the unit. See the section entitled "To assign Multi-parts to individual rear-panel outputs" for a further explanation

**2. Envelope Type** - Exponential or PPG Shape. The default is a modern exponential envelope shape. The PPG Shape is the shape and length as measured across two vintage PPG 2.2 and 2.3 units.The PPG envelope is still exponential in shape but more linear than a typical ADSR shape. It is also a lot longer for the same setting than a typical ADSR envelope.

**3. Circuit Drift** - The amount of random fluctuation that is sent to the envelope times, the filter cutoffs, and the pitch of each oscillator. Range  $= 0$  to 255. A well-calibrated vintage synthesizer will usually fall in the range of 33 to 72. Higher values dramatically affect the sound of programs, making them sound less "stable." Used judiciously, Circuit Drift gives an organic feel to sounds and adds considerable movement and variation from voice to voice. A setting of 64 is a good place to start.

**4. Compressor** - Limiter that protects against clipping in the synthesizer signal before going into the effect stage. If effects are off this is a final level limiter. The setting is either on or off, with a default to on.

**5. Pitch Wheel Destination** - Modulation destination for the Pitch Wheel as a source. The default is to the oscillator frequency for all three oscillators. This can be set to any other destination, but the range is always calculated in semitones.

**6. Pitch Wheel Range Up** - 0 to 2 octaves in semitone steps

**7. Pitch Wheel Range Down** - 0 to 2 octaves in semitone steps

**8. Velocity Strength** - Setting that determines the way the keyboard reacts to your playing velocity - 1. Velocity Off, 2. Light, 3. Medium, 4. Heavy, 5. Half 84, 6. Piano

**9. Pressure Curve** - Setting that determines the way the keyboard reacts to your after touch pressure on the keyboard - 1. Off, 2. Normal, 3. Sparse, 4. Hard 2, 5. Hard 3, 6. Sparse 2, 7. Light, 8. Light 2, 9. Fatar Default

**10. Glide Mode** - Fixed Rate or Fixed Time. Fixed Rate means that the speed at which the glide goes from note to note is the same. This rate is determined by the Glide Rate control. Since the speed is always the same, it will take less time to glide between two notes that are close to each other, and more time to travel the distance between two notes that are far from each other. Fixed Time means that it takes the same amount of time to glide between notes that are close to each other as it does for notes that are far from each other. This amount of time is also determined by the Glide Rate control, but in this case, the 0 to 127 range is setting the amount of time it takes to glide from note to note, and not the speed that is used to glide between notes.

**12. Glide Rate** - Speed of the glide or time to glide from note to note depending on the Glide Mode setting - Range 0-127

**13. Audio In Level to Filters** - You can connect an external audio signal to the 3rd Wave's rear-panel  $\alpha$  audio in 1 jack and process that audio through both filters and the dual effects of the 3rd Wave. This control sets the level of the external audio input. Range is from 0-127. (Note that this not a recording level for the Wave Maker.)

**14. Metronome** - The sound you will hear as a metronome when recording with the sequencer - 1. Off, 2. Pulse - Not Pitched, 3. Block, (wood block) - Pitched, 4. Noise - Non-Pitched pink noise

**15. Metronome Volume** - Level of the metronome that you hear when you are recording with the sequencer - Range 0-127.

# Unison

When unison is on, the 3rd Wave behaves monophonically. However, monophonic notes can stack as many as 24 voices, depending on how many you choose to use (and how many multi-parts are active). Use Unison to create powerful basses, leads, and other sounds.

With Unison you can control how many voices to stack, the amount of detuning between the voices and what note has priority if you play more than one note on the keyboard. Unison can be set individually for each part in a multi-part program.

Unison has another useful feature — chord memory. Hold down a chord, press the Unison button, and the 3rd Wave will store that chord while in Unison mode. Single notes played on the keyboard will then trigger all notes of the stored chord, transposing them as you play up or down the keyboard. Use this feature to create chord stabs.

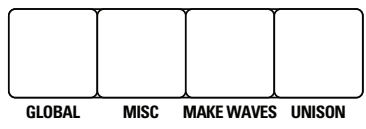

The Unison button

## **Unison Parameters**

Unison parameters are found in the main display. To see these, press the unison button on the front panel.

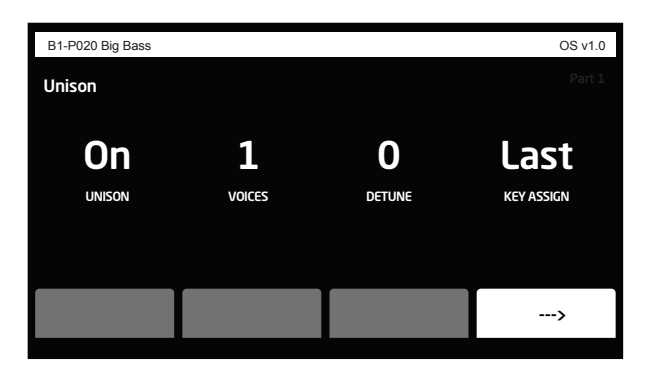

The Unison menu

**Unison:** On/Off—Enables and disables Unison.

**Voices:** 1-24—Sets the number of voices stacked together.

**Detune:** 0-127—Sets the amount of detuning between stacked voices.

**Key Assign:** Last, Low, high, last no retrigger, low no retrigger, high no retrigger—Determines what note has priority when more than one note is played on the keyboard (or via MIDI).

- Low-Note Priority gives priority to the lowest note played. Envelopes are not retriggered with each keystroke.
- Low Retrigger gives priority to the lowest note played but retriggers the envelopes with each keystroke.
- High Note and High Retrigger are similar to the low note settings, except that the highest note has priority.
- Last Note and Last Retrigger give priority to the last note played, either high or low.

**Legato:** On, Off, Slide—Enables and disables legato mode. If Legato is on, holding a note and playing additional notes will not retrigger the envelopes (until you release the first note). If Legato glide is on, glide is not applied to individual notes, but only when you hold a note and play additional notes

### *To use Unison:*

- 1. Press the unison button on the front panel.
- 2. In the display menu, use Soft Knob 2 to choose the number of voices to stack.
- 3. To detune the oscillators while in unison, use Soft Knob 3 to set the amount of detuning between voices.

You can change the Quantize setting even after you have recorded a pattern. The Sequencer records any notes you play exactly as you play them and applies quantization separately.

## **Using Chord Memory**

With Chord Memory, hold down a chord on the keyboard, press the unison button, and the 3rd Wave memorizes the notes of the chord. Single notes played on the keyboard will then trigger all notes of the stored chord, transposing them as you play up or down the keyboard.

If you save a program that uses chord memory, the chord is saved with the program. Unison can be set individually for each part in a multi-part program.

#### *To use chord memory:*

- 1. Hold down a chord on the keyboard.
- 2. Press the unison button. The chord voicing is memorized. Play a few notes to listen to the result.
- 3. If you save the program, the unison chord memory is saved with it.

#### *To store a different chord in chord memory:*

- 1. Disable unison by turning off the unison button.
- 2. Hold down a different chord on the keyboard.
- 3. Press the unison button. The chord voicing is memorized. Play a few notes to listen to the result.

### *To switch back to regular unison mode:*

- 1. Disable unison by turning off the unison button.
- 2. Play a single note, and press the Unison button again.
- 3. Use Soft Knob 2 to choose the number of voices you want to stack.

# Global Settings

Global settings apply to all programs in the 3rd Wave. In other words, these settings apply to the overall behavior of the 3rd Wave. These include such things as keyboard velocity curves, MIDI settings, Pitch and Mod wheel calibration, and more.

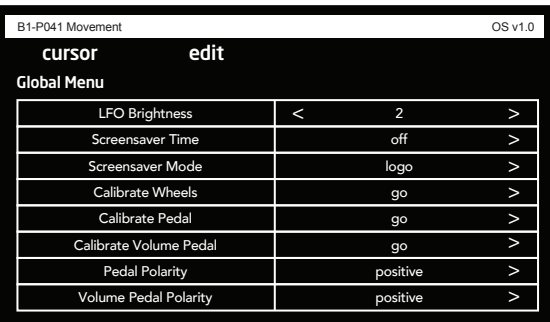

The Global Menu

#### *To use the global menu:*

- 1. Press the global button.
- 2. Use Soft Knob 1 to scroll through the list of parameters.
- 3. To set a selected parameter, turn Soft Knob 2, as necessary.

Here are descriptions of all of the **GLOBAL** menu parameters.

**1. LED Brightness:** 1…4—Controls brightness of the main display.

**2. Screensaver Time:** Off…5 minutes, 1 minutes, 30 seconds—Dims the main display after the specified time. This can help prolong the life of the display over time.

**3. Screensaver Mode:** Logo, Blank—When the display is dimmed this selects what is shown on screen.

**4. Calibrate Wheels**—Calibrates the Pitch and Mod wheels. Execute this command and follow the on-screen directions.

**5. Calibrate Pedal**—Calibrates an expression pedal connected to the rear-panel  $PEDAL/N$  2 jack. Execute this command and follow the on-screen directions.

**6. Calibrate Volume Pedal**—Calibrates an sustain pedal connected to the rear-panel volume jack. Execute this command and follow the on-screen directions.

**7. Pedal Polarity:** Positive, Negative—There are two types of pedals, normally open and normally closed. Either type can be used with the Sustain switch input. This setting allows you to accommodate both models in case yours behaves in a way that is the opposite of what you expect due to its polarity. Connect your pedal to the rear-panel  $PEDAL/N$  2 jack and choose the appropriate setting based on its behavior.

**8. Volume Pedal Polarity:** Positive, Negative—There are two types of pedals, normally open and normally closed. Either type can be used with the Sustain switch input. This setting allows you to accommodate both models in case yours behaves in a way that is the opposite of what you expect due to its polarity. Connect your pedal the rear-panel volume jack and choose the appropriate setting based on its behavior.

**9. Sustain Footswitch:** Pressed Closed, Pressed Open—There are two types of momentary footswitches, normally open and normally closed. Either type can be used with the real-panel sustain pedal input. This setting allows you to accommodate both models in case yours behaves in a way that is the opposite of what you expect due to its polarity. (Sustain is on until the footswitch is pressed and then it turns off, which is the opposite of the expected behavior.) Connect your pedal and choose the appropriate setting based on its behavior.

**10. MIDI In Channel:** All, 1…16—Selects which MIDI channel receives MIDI data, 1 to 16. Choosing ALL receives on all 16 channels.

**11. MIDI Out Channel:** All, 1…16—Selects which MIDI channel sends MIDI data, 1 to 16. Choosing ALL sends on all 16 channels.

**12. MIDI Local Control:** On, Off—When on (the default), the keyboard and front panel controls directly affect the 3rd Wave. When off, the controls are transmitted via MIDI but do not directly affect the "local" synth (that is, the 3rd Wave). This is primarily useful for avoiding MIDI data loops that can occur with some external Sequencers.

**13. MIDI In Cable:** usb+midi, usb, midi—Sets the port (MIDI or USB) by which MIDI and MIDI clock are received.

**14. MIDI Out Cable:** usb+midi, usb, midi—Sets the port (MIDI or USB) by which MIDI and MIDI clock are sent.

**15. MIDI Multitimbral Mode:** On, Off—This mode allows independent MIDI control of multi-parts 1-4 on a given program. When MIDI Multitimbral Mode is on, each multi-part responds to a MIDI data on a specific MIDI channel. For example, if you set multi-part 1 to MIDI channel 1, it will respond to MIDI channel 1. This allows you to control each multipart separately via an external device such as sequencer or MIDI controller.

**16. MIDI Multitimbral Channel Part 1:** 1-16—This sets the MIDI channel to which multi-part 1 responds. For example, if you set MIDI Multitimbral Channel Part 1 to MIDI channel 1, it will respond to MIDI channel 1.

**17. MIDI Multitimbral Channel Part 2:** 1-16—This sets the MIDI channel to which multi-part 1 responds. For example, if you set MIDI Multitimbral Channel Part 2 to MIDI channel 1, it will respond to MIDI channel 1.

**18. MIDI Multitimbral Channel Part 3:** 1-16—This sets the MIDI channel to which multi-part 1 responds. For example, if you set MIDI Multitimbral Channel Part 3 to MIDI channel 1, it will respond to MIDI channel 1.

**19. MIDI Multitimbral Channel Part 4:** 1-16—This sets the MIDI channel to which multi-part 1 responds. For example, if you set MIDI Multitimbral Channel Part 4 to MIDI channel 1, it will respond to MIDI channel 1.

**20. MIDI Sysex Enable:** On, Off—Sets whether MIDI System Exclusive data is received or ignored.

**21. MIDI Param Send:** Off, CC, NRPN—Changes to the values of front panel controls are transmitted via MIDI as Non-registered Parameter Number (NRPN) controllers or as Continuous Controllers (CC). Transmission of parameters can also be turned off.

**22. MIDI Param Receive:** Off, CC, NRPN—Sets the method by which parameter changes are received via MIDI. As with transmission, NRPNs are the preferred method.

**23. MIDI Clock Mode:** Sets the 3rd Wave's mode of sending and receiving MIDI clock messages:

- off: MIDI Clock is neither sent nor received
- out: MIDI Clock is sent, but not received.
- IN: MIDI Clock is received, but not sent.

**24. MIDI Start/Stop Sequence:** On, Off—When on, the 3rd Wave's Sequencer will be triggered to play and stop via external MIDI command. The external MIDI must be connected to the rear-panel MIDI or USB ports and MIDI Channel set appropriately.

**25. Set Init Program:** Turn Soft Knob 2 to reset the current program to a basic program. Press the WRITE button to save it to memory.

**26. Export Program**—Exports the current program to the program directory (folder) on the 3rd Wave. Connect the 3rd Wave to a computer, then click on the 3rd Wave icon on your desktop to access this folder. You can then copy any exported programs to your computer to archive them.

**27. Import Program**—Imports a program from the 3rd Wave's PROGRAM directory (folder) into the currently selected program slot. To place a program in this directory, connect the 3rd Wave to a computer, then click on the 3rd Wave icon on your desktop and locate the program folder. You can then copy any 3rd Wave program that you have saved or archived into the program folder. After you have copied a program file, press the global button. Then use Soft Knob 1 to scroll to the import program command and use Soft Knob 2 (GO) to execute the command and import the program. Press the write button twice to save the program on the 3rd Wave.

**28. Bulk Program Export**—Exports a selected bank of programs to the program directory (folder) on the 3rd Wave. Connect the 3rd Wave to a computer, then click on the 3rd Wave icon on your desktop to access this folder. You can then copy any exported programs to your computer to archive them.

**29. Bulk Program Import**—Imports all programs currently in the program directory (folder) on the 3rd Wave. Connect the 3rd Wave to a computer, then click on the 3rd Wave icon on your desktop to access this folder. You can then copy any 3rd Wave programs that you have saved or archived into the program folder. After you have copied any program files press the GLOBAL button. Then use the Soft Knobs to select the destination (the starting point in the banks and programs for the import). Use Soft Knob 2 (GO) to execute the command and import the programs. The imported programs will overwrite any previous programs in those locations.

**30. Export Wavetable**—Exports the wavetable of the currently selected program to the waves directory (folder) on the 3rd Wave. Connect the 3rd Wave to a computer, then click on the 3rd Wave icon on your desktop to access this folder. You can then copy any exported wavetables to your computer to archive them.

**31. Import Wavetable**—Imports a wavetable from the waves directory (folder) into the 3rd Wave. Connect the 3rd Wave to a computer, then click on the 3rd Wave icon on your desktop to access this folder. You can then copy any 3rd Wave-compatible wavetable (96 kHz, 16-bit or 24-bit, mono .wav file) from your computer into the waves folder. After you have copied a wavetable press the global button. Then use the Soft Knobs to select the destination. Execute the command and import the wavetable.

**32. Bulk Wavetable Import**—Imports all wavetables currently in the waves directory (folder) on the 3rd Wave. Connect the 3rd Wave to a computer, then click on the 3rd Wave icon on your desktop to access this folder. You can then copy any 3rd Wave-compatible wavetables (96 kHz, 16-bit or 24-bit, mono .wav files) from your computer into the waves folder. After you have copied the wavetables, press the GLOBAL button. Then use the Soft Knobs to select the destination (the starting point in the "P" and "U" wavetable sets). Execute the command and import the wavetables. The imported wavetables will overwrite any wavetables in those locations. For this reason you should back up your factory wavetables first, using the EXPORT WAVETABLE command.

**33. Edit Wavetable Names**—Use this command to rename any wavetables in the "P" or "U" wavetable sets.

**34. Tune Filters**—Tunes and recalibrates the analog low-pass filters. You shouldn't have to do this in most circumstances since the filters are precalibrated and generally don't require re-calibration or re-tuning.

**35. Firmware Update**—Allows you to update the 3rd Wave's OS if necessary by importing a new OS from the 3rd Wave's FIRMWARE directory (folder). To install an OS update, download the update from the Groove Synthesis website, then connect the 3rd Wave to your computer. Next, click on the 3rd Wave icon on your desktop and locate the firmware folder. You can then copy the new OS firmware into the firmware folder. After you have copied a program file, press the GLOBAL button. Then use Soft Knob 1 to scroll to the FIRMWARE UPDATE command and use Soft Knob 2 (GO) to execute the command and update the OS. Follow the on-screen instructions, and when finished restart the synthesizer.

**36. Analog Filter Bypass**—Bypasses the analog filters when set to "on" (i.e. bypass is on). In this mode, the digital State-Variable filter is still active.

**37. Export Device Image**—This command is used to archive the current state of the 3rd Wave and all of its data. You shouldn't need to use it under normal circumstances.

**38. Import Device Image**—This command is used to restore the 3rd Wave to a previously archived state, if necessary. You shouldn't need to use it under normal circumstances.

**39. Read WaveMaker WAV file**—This command is used to import a 3rd Wave-compatible .wav file (96 kHz, 16-bit or 24-bit, mono .wav format) into the Wave Maker tool. See ["Creating Custom Wavetables" on page](#page-73-0)  [66](#page-73-0) for detailed instructions on how to use this.

**40. Functions Test**—This command is used for internal testing and development. You shouldn't need to use it under normal circumstances.

**41. Controls Test**—This command is used for internal testing and development. You shouldn't need to use it under normal circumstance

**42. Bootloader Update**—This command is used for technical support. You shouldn't need to use it under normal circumstances.

# How to Sound Like a Vintage PPG

Although the 3rd Wave can sound very much like a PPG due to the way it is designed, there are several things you can do to make it sound even more like an authentic vintage PPG.

### **Choose the Right Wavetable**

The original PPG 2.2 and 2.3 both used 8-bit wavetables that had 64 symmetric single-cycle waves in them. These 31 wavetables are wavetables P00 to P30 in the 3rd Wave. The wavetables above P30 that have a "P" in front of the name are also 8-bit tables, but they aren't tables that were parts of the original PPG.

If you use one or more of the P00 to P30 wavetables in a preset, is that enough to make the 3rd Wave sound like a PPG? The short answer is "no." The fact is, there are several other things that you need to do to make a preset sound like a classic PPG. Some of these things are builtin features. For example, the PPGs ran at a high sample rate that was a division of the clock rate that the processor ran at. The 3rd Wave runs at that same rate when you select a "P" wavetable. But you also need the waveforms to be "calculated" a certain way without smoothing or any reconstruction filter. To do this, you will need to look at the three items in the WaveFlow display.

## **Choose the Right Wave Flow Settings**

To operate like a PPG, press the wave FLOW button and turn on "Use" Upper Wavetable," turn off "Waveform Smoothing," and turn off "Wavetable Smoothing." For a complete explanation of what these three buttons do, refer to "About Wave Flow" on page 18. In short, the PPG did not have interpolation when changing from one waveform in a wavetable to another. Also, it did not have interpolation when changing from one pitch or note to another. Finally, it would not stop at the highest waveform in a given wavetable if you modulated past the last position in the wavetable, but rather it kept going into wavetable P30 which is the "upper wavetable." Using these three settings, you are most of the way to making the 3rd Wave sound like a PPG.

## **Choose the Right Envelope Settings**

The next thing you will need to do is switch to the envelope shapes that were used in the PPG. You can do this by pushing the "Misc" button below the main display. This miscellaneous section holds parameters that can be saved and changed per patch.

The second parameter, "Envelope Type" allows you to change the 3rd Wave's envelopes from "Exponential" to "PPG Shape." The general shape of the PPG envelopes is less exponentially curved than new synthesizers. They were also designed to have longer attack, decay, and release times than most other synthesizers.

## **Use "Key to Waves"**

The PPG also had controls that allowed things to change as you moved from the bottom to the top of the keyboard range. First is the PPG's "KW" control. This abbreviation stood for Key to Waves, and determined which note on the keyboard played which waveform in the wavetable. The PPG provided 8 settings for KW (0-7). Since there are 64 waveforms and 61 notes on the keyboard, you can make the keyboard play a different waveform offset in the wavetable on each note.

On the PPG this meant setting this control to a value of 4. If you go above this on the PPG, you could actually skip more than one waveform per note. On the 3rd Wave, all three oscillators have the "Key To Waves" parameter. The main difference is that on the 3rd Wave, the parameter has 128 settings (0-127). It does the same things as the KW parameter on the PPG.

It is important to note that the way the PPG implemented the "Key To Waves" function was actually in reverse key order and in reverse order relative to the wavetable. So to be faithful to the PPG KW (key to wave) control, make sure you set the key to wave reverse parameter to on (press soft button 2), so that the highest offset of the wavetable appears at the bottom of the keyboard range and the lowest offset of the wavetable appears at the top of the keyboard range.

If you want a different waveform per note starting with 63 in the wavetable and have the next lower offset in the wavetable play with each higher note, then, just like the PPG, set the Key To Waves to the half way point of 64 and set KEY TO WAVE REVERSE parameter to ON, which is equivalent to the PPG KW setting of 4. Many PPG Patches used this feature instead of sweeping the waveforms in a wavetable to create movement.

## **Use "Key to Filter" and "Key to Loudness"**

On the PPG, there was also a KF and a KL control with 8 settings each. KF stood for "Key to Filter." This controlled filter tracking across the span of the keyboard from high to low. Generally speaking, the higher the note pressed, the wider the filter opened, making higher notes sound "brighter." This is common to many synthesizers today.

On the 3rd Wave, this corresponds to the "Key Amount" control found on both of the filters. On the PPG, a setting of 0 did nothing. A setting 3 on the PPG meant the filter cutoff changed by an octave as you played octave higher on the keyboard. On the 3rd Wave, this corresponds to a parameter value of 63 out of 127. A value of 7 on the PPG corresponded to two octaves of change to the cutoff for each octave on the keyboard. On the 3rd Wave a Key Amount setting of 127 have the same effect.

The KL control stood for "Key to Loudness." Generally speaking, the higher the note pressed, the louder the sound — but this effect was subtle. On the PPG,  $KL = 0$  meant that the lowest note on the keyboard was the loudest and the volume was scaled down as you went up the keyboard to a very low volume at the top.  $KL = 7$  meant the highest note was the loudest and the scaling traveled down the keyboard until the note volume was very low towards the bottom of the keyboard.

Also on the PPG,  $KL = 4$  meant no scaling and equal volume across the keyboard. Many PPG patches had this setting at something less than 4 to keep the waveform volume and the aliasing in check as you played in the top couple of octaves.

On the 3rd Wave, this is controlled by choosing Note Number as a modulation source, and choosing Oscillator Level All as the modulation destination. Set the Modulation Amount to -64 to make higher notes lower in volume, which is likely to be needed to match a classic PPG sound. Conversely set the Modulation Amount to +64 to make higher notes louder.

## **Use "Upper Wavetable"**

The other factor is the Upper Wavetable. The PPG had a "UW" control that stood for "Upper Wavetable." It had the effect of using the upper wavetable waveforms, (which are the varied set of waveforms found in wavetable P30), if you modulated past the end of a selected wavetable in the PPG.

On the 3rd Wave, this setting is found in the Wave Flow menu (press the Wave Flow button). If you set "Use Upper Wavetable" to "off" on the 3rd Wave, wave sweeping will always stop at offset 59 for the "P" wavetables. This is due to the fact that the last 4 waveforms in all of the "P " wavetables are always triangle, pulse, square, and sawtooth as they were in the PPG. These are 8-bit and operate with the same lack of filtering as the rest of the wavetable. To hear these last four positions, turn on the use upper wavetable. They are great for lo-fi emulations of analog waveforms, but for high-fidelity "analog" subtractive synthesis, use the waveforms in the set of "A" waves.

What did the upper wavetable and the UW on/off switch do on the PPG? Two things. First the upper wavetable was always loaded in memory whether the UW control on the PPG was on or off. This meant that if you were at a particular offset in a wavetable and had an envelope or other modulation set so that the you went past the end of the last position, you would go right into this upper wavetable (P30) as far as the modulation carried you (up to the full 64 positions if necessary).

Second, on the PPG you could make a stacked patch by creating two different patches between what was called Group A and Group B. Any patch would hold two different patches, one in A and one in B. They could both be played at the same time if you used keyboard mode 1, which gave you a stack that reduced polyphony to 4 notes.. The problem was that you had to use the same wavetable for both patches. So if you selected wavetable 04, for example, it would use wavetable 04 for both Group A and Group B. Your stack would be two different patches, but both would use the same wavetable. The UW control let you get around this by assigning wavetable 30, which was the "upper wavetable," to

the Group A patch, and whatever wavetable you selected on the display, (wavetable 04, for example), to the Group B patch. This was the only way to create a stack with patches that used two different wavetables. Group B could be any wavetable that you selected, but Group A would always be wavetable 30.

The 3rd Wave allows up to 4 multi-parts/sounds simultaneously, so it is easy to create this effect by assigning two different "P" wavetables to Multi-part 1 and Multi-part 2 (Group A and Group B on the PPG, respectively).

## **Use Just Two Oscillators and Detune Them**

The last thing to remember is that the PPG had only 2 oscillators per voice — unlike the 3rd Wave which has 3 oscillators per voice. Also, on the PPG, both oscillators had to use the same wavetable. So, even though the 3rd Wave allows you to choose a different wavetable for each of its three oscillators, to be authentic, use only two oscillators and choose the same wavetable on both oscillators. If this sounds limiting, you can always set the wave offset differently on each oscillator. For instance, Oscillator 1 can have an offset of 2 on a given wavetable and oscillator 2 can have an offset of 14. This is what allowed PPG sounds to have more variety even though they had to use the same wavetable.

Don't forget to detune the two oscillators in order to sound authentic. Look at some of the factory patches in the 3rd Wave that are recreations of PPG presets. A common technique is to set the Fine control of Oscillator 1 to  $-3$  and the Fine control of Oscillator 2 to  $+3$ . On the PPG, this was equivalent to a Detune setting of 2 in the Tuning section. Some of the original PPG programs went much further than this, so don't be afraid to go further.

## **Use "Circuit Drift"**

Finally, use the CIRCUIT DRIFT parameter in the 3rd Wave's MISC menu to add voice-to-voice micro-variations in oscillator pitch, envelope times, cutoff frequencies, and other parameters. This gives an organic feel with considerable movement. A setting of 64 is a good place to start.

## Troubleshooting the 3rd Wave

The 3rd Wave is built to provide you with many years of musical inspiration. However, if you encounter a problem, or if your 3rd Wave seems to be behaving in unexpected ways, here are some common solutions.

#### *If the 3rd Wave isn't making sound:*.

- 1. Create an Init Program. (Global>Set Init Program>Go)
- 2. If the problem persists, check the following:
- Make sure the volume control is set to an appropriate value
- Make sure audio cables are connected to MAIN STEREO OUTPUT 1 jacks (left and right).
- In the GLOBAL menu, make sure that MIDI LOCAL CONTROL is set to ON.

#### *If the sequencer or arpeggiator won't start:*

Make sure MIDI CLOCK MODE in the GLOBAL menu is set to OUT OT OFF. Or if MIDI CLOCK MODE is set to IN, make sure the 3rd Wave is receiving MIDI clock from an external device.

#### *If there is a hum in the audio output:*

This can occur from USB-caused ground loops. If your 3rd Wave is connected to a computer via USB, resolve any grounding issues or use MIDI instead of USB. (MIDI is opto-isolated.)

#### *If the 3rd Wave is behaving erratically:*

This can be caused by a MIDI feedback loop. Disconnect all 3rd Wave MIDI connections (MIDI and USB cables) and see if the problem persists. You can also monitor the MIDI traffic with *MIDI Monitor* (Mac OS) or *MIDI-OX* (Windows) to see if the 3rd Wave is being overrun with duplicate messages.

#### *If the 3rd Wave doesn't respond to its controls:*

Make sure midi local control is on in the global menu.

### **If the pitch or mod wheels aren't performing correctly:**

• Recalibrate the Pitch and Mod wheels. See ["Calibrating the Pitch and](#page-98-0)  [Mod Wheels" on page 91](#page-98-0)

### *If the filters sound unusual:*

• You may need to recalibrate the filters. See ["Calibrating the Filters" on](#page-98-1)  [page 91](#page-98-1).

## **Contacting Technical Support**

If you are still having a problem with the 3rd Wave, contact Technical Support at *support@groovesynthesis.com*. Please include the purchase date of your 3rd Wave, its serial number, and the operating system version. The OS version is shown at the upper left of the main display.

## **Warranty and Repairs**

Groove Synthesis provides a 2 year warranty on parts and labor for the 3rd Wave from its date of purchase when purchased directly from Groove Synthesis.

If your 3rd Wave needs to be repaired, please contact:

*support@groovesynthesis.com*.

 Please do not return the 3rd Wave to Groove Synthesis without first obtaining a return authorization (RA) number. To obtain an RA number, email technical support and provide the following:

- Your 3rd Wave's serial number
- Your name
- Your address
- Your email address
- Your phone number
- The date you purchased the 3rd Wave

If you need to return your 3rd Wave for repair, you must ship it to Groove Synthesis. We recommend insuring it and packing in the original packaging. If the 3rd Wave is damaged during shipping because of insufficient packaging, the warranty will not cover this.

## **Calibrating the 3rd Wave**

If you experience unexpected behavior with the pitch wheel, mod wheel, or filters, you can calibrate them in the Global menu.

## <span id="page-98-1"></span>**Calibrating the Filters**

#### *To calibrate the filters:*

- 1. Press the GLOBAL button.
- 2. Use Soft Knob 1 to scroll to the TUNE FILTERS command.
- 3. Turn Soft Knob 2 to select go.
- 4. When the tune filters screen appears, press Soft Button 4 (ok). The 3rd Wave performs its auto-calibration procedure. Don't turn off the power during this procedure.
- 5. When finished, turn any knob to return to the current program and play the 3rd Wave again.

## <span id="page-98-0"></span>**Calibrating the Pitch and Mod Wheels**

### *To calibrate the Pitch and Mod wheels:*

- 1. Press the global button.
- 2. Use Soft Knob 1 to scroll to the calibrate wheels command.
- 3. Turn Soft Knob 2 to select go.
- 4. When the start calibration screen appears, press Soft Button 4 (ok). then follow the on-screen instructions.
- 5. When finished, turn any knob to return to the current program and play the 3rd Wave again.

## Updating the 3rd Wave OS

Occasionally Groove Synthesis provides updates to the 3rd Wave OS with feature enhancements and bug fixes. To update your 3rd Wave to the latest OS, connect the 3rd Wave to a computer via USB, and copy the new OS file to the firmware directory (folder) on the 3rd Wave as explained below.

### *To update the 3rd Wave OS:*

- 1. Download the newest OS from the *Support* page of the Groove Synthesis website.
- 2. Connect the 3rd Wave to your computer using a USB cable.
- 3. Double-click on the 3rd Wave icon on your computer desktop and locate the **FIRMWARE** folder
- 4. On your computer, locate the new OS that you downloaded, then drag it into the program folder of the 3rd Wave.
- 5. Press the global button on the 3rd Wave.
- 6. Use soft knob 1 to select the firmware update command.
- 7. Use soft knob 2 to choose go.
- 8. In the screen that appears, press soft button 4 (ok) to load the new OS.
- 9. Wait until the OS has loaded, then when you see the "reboot the 3rd wave" message, turn the synthesizer off, then on again.
- 10.When startup is complete, the 3rd Wave is ready to use again.

## Exporting Programs

You can use the EXPORT PROGRAM and BULK PROGRAM EXPORT commands in the global menu to transmit a single program or an entire bank of 3rd Wave sounds to the program directory (folder) on the 3rd Wave. If you then connect the 3rd Wave to a computer, you can then copy any exported programs to the computer to archive them.

### *To export a single program:*

- 1. Connect the 3rd Wave to a computer using a USB cable.
- 2. Press the global button on the 3rd Wave.
- 3. Use soft knob 1 to select the export program command.
- 4. Use soft knob 1 to choose go. The program is exported to the program directory of the 3rd Wave.
- 5. Double-click on the 3rd Wave icon on your computer desktop and locate the program folder. You can then copy the exported 3rd Wave program to your computer to archive it.
- 6. When finished, turn any knob to return to the current program and play the 3rd Wave again.

### *To export an entire bank of programs:*

- 1. Connect the 3rd Wave to a computer using a USB cable.
- 2. Press the GLOBAL button on the 3rd Wave.
- 3. Use soft knob 1 to select the bulk program export command.
- 4. Use soft knob 1 to choose go.
- 5. In the bulk program export screen, use soft knob 1 to select that bank you want to export.
- 6. Press soft button  $4$  (ok). The programs are exported to the program directory of the 3rd Wave.
- 7. Double-click on the 3rd Wave icon on your computer desktop and locate the program folder. You can then copy the exported 3rd Wave programs to your computer to archive them.
- 8. When finished, turn any knob to return to the current program and play the 3rd Wave again

## Importing Programs

If you connect the 3rd Wave to a computer via USB, you can copy any previously archived programs to the program directory (folder) on the 3rd Wave. You can then use the import program and bulk program import commands in the global menu to import and use the sounds. The imported programs will overwrite any previous programs in the selected destination.

#### *To import a single program:*

- 1. Connect the 3rd Wave to a computer using a USB cable.
- 2. Double-click on the 3rd Wave icon on your computer desktop and locate the program folder.
- 3. On your computer, locate the 3rd Wave program you want to import and drag it into the program folder of the 3rd Wave.
- 4. Press the GLOBAL button on the 3rd Wave.
- 5. Use soft knob 1 to select the IMPORT PROGRAM command.
- 6. Use soft knob 2 to choose  $\overline{60}$ .
- 7. In the screen that appears, use soft knob 1 to choose the destination bank, then use soft knob 2 to choose the destination program slot.
- 8. Press soft button 4 (ok). The program is copied to the chosen bank and program location.

#### *To export an entire bank of programs:*

- 1. Connect the 3rd Wave to a computer using a USB cable.
- 2. Double-click on the 3rd Wave icon on your computer desktop and locate the program folder.
- 3. On your computer, locate the 3rd Wave program you want to import and drag it into the program folder of the 3rd Wave.
- 4. Press the global button on the 3rd Wave.
- 5. Use soft knob 1 to select the IMPORT PROGRAM command.
- 6. Use soft knob 2 to choose  $\overline{60}$ .
- 7. In the screen that appears, use soft knob 1 to choose the destination bank, and soft knob 2 to choose the beginning program slot where the programs will to load. The programs will then load sequentially into the 3rd Wave starting from the bank and program location you have chosen.
- 8. Press soft button 4 (ok). The programs are copied to the 3rd Wave.

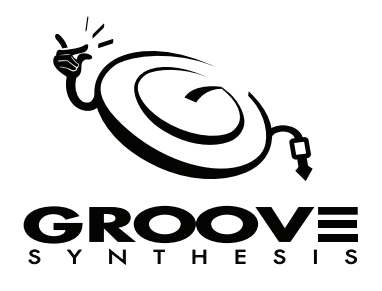

©2023 Groove Synthesis LLC [www.grovesynthesis.com](http://davesmithinstruments.com)